# **KIAMBU eDAMS**

# **ADMINISTRATOR MANUAL**

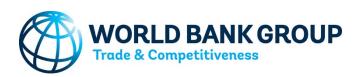

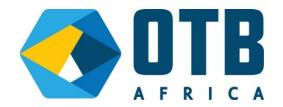

# **Table of Contents**

| Revision History                                                 | 6  |
|------------------------------------------------------------------|----|
| CHAPTER 1: USER MANAGEMENT                                       | 7  |
| User Management                                                  | 7  |
| 1.1 MANAGE ARCHITECTS/CLIENTS, REVIEWERS, PLANNERS AND ENGINEERS | 7  |
| 1.1.1 Manage Architects/Registered Users                         | 7  |
| 1.1.1.1 View User Details                                        | 8  |
| 1.1.1.2 Activate / Deactivate User                               | 8  |
| 1.1.1.2 Deleting an Architect, Engineers and Planners            | 8  |
| 1.1.2 Manage Reviewers                                           | 9  |
| 1.1.2.1 Creating New Reviewers                                   | 9  |
| 1.1.2.3 Editing a reviewer                                       | 11 |
| 1.1.2.4 Deleting a reviewer record                               | 13 |
| 1.1.2.5 Deactivating a reviewer                                  | 14 |
| 1.1.2.6 Activating a reviewer                                    | 14 |
| 1.1.2.7 Allocating Use A sub-county                              | 15 |
| 1.1.3 Managing Groups                                            | 15 |
| 1.1.3.1 Creating a new Group                                     |    |
| 1.1.3.2 Deleting a Group                                         |    |
| CHAPTER 2: WEB CONTENT MANAGEMENT                                | 20 |
| 2.1 MANAGE WEB PAGES                                             | 20 |
| 2.1.2 View Web Page                                              | 20 |
| 2.1.3 Add a Web Page                                             | 20 |
| 2.1.4 Edit Web Page                                              | 22 |
| 2.1.5 Delete a Web Page                                          | 22 |
| 2.2 MANAGE NEWS                                                  | 22 |
| 2.2.2 View News Article                                          | 22 |
| 2.2.3 Add a News Article                                         | 23 |
| 2.2.4 Edit news Article                                          | 24 |
|                                                                  |    |

Page | 2

| 2.2.5 Delete news Article                              | 24 |
|--------------------------------------------------------|----|
| 2.3 MANAGE BANNERS                                     | 25 |
| 2.2.1 View Banners                                     | 25 |
| 2.2.2 Add a new Banner                                 | 25 |
| 2.2.3 Edit a banner                                    | 26 |
| 2.2.4 Delete a Banner                                  | 27 |
| CHAPTER 3: SETTING UP THE BASIC PERMIT COMPONENTS      | 28 |
| 3.1 DEPARTMENTS                                        | 28 |
| 3.1.2 Adding Departments                               | 29 |
| 3.1.3 Editing Departments                              |    |
| 3.2 STAGES OF APPROVAL                                 |    |
| 3.2.1 Managing Stage Groups                            |    |
| 3.2.1.1 Adding a new Stage Group                       | 31 |
| 3.2.1.2 Editing a Stage Group                          | 32 |
| 3.2.1.3 Deleting a Stage Group                         |    |
| 3.2.2 MANAGING STAGES                                  |    |
| 3.3.3 MANAGING ACTIONS                                 |    |
| 3.4.3.1 Adding a new Action                            | 34 |
| 3.4.3.2 Editing an Action                              |    |
| 3.4.3.3 Deleting an Action                             |    |
| 3.5 PERMITS                                            |    |
| 3.5.1 Adding a Permit                                  |    |
| 3.5.2 Editing a Permit                                 | 41 |
| 3.6 NOTIFICATIONS                                      | 42 |
| 3.6.1 Adding a new Notification for a client/applicant | 42 |
| 3.6.2 Adding a new Notification for a reviewer         | 44 |
| 3.7 CONDITIONS OF APPROVAL                             | 46 |
| 3.7.1 Adding a new condition of approval               | 46 |
| CHAPTER 4: PAYMENT HANDLING                            | 48 |
|                                                        |    |

Page | 3

| 4.1 MANAGING FEES                              | 48 |
|------------------------------------------------|----|
| 4.1.1 Manage Fixed Charges                     | 48 |
| 4.1.1.1 Adding a new Fee                       | 49 |
| 4.1.1.2 Editing a Fee                          | 49 |
| 4.1.1.3 Deleting a Fee                         | 50 |
| 4.1.2 FEE RANGES                               | 50 |
| 4.1.2.1 Adding a New Fee Range                 | 51 |
| 4.1.2.3 Editing Fee Range                      | 52 |
| 4.1.3 INVOICE TEMPLATES                        | 52 |
| 4.1.3.1 Adding a new Invoice Template          | 53 |
| 4.1.3.2 Edit an Invoice Template               | 54 |
| 4.1.3.3 Delete an Invoice Template             | 54 |
| CHAPTER 5: FORM MANAGEMENT                     | 56 |
| FORMS                                          | 56 |
| 5.1 Creating a new Form                        | 57 |
| 5.2 Editing a Form                             | 60 |
| 5.3 Deleting a form                            | 62 |
| CHAPTER 6: OTHER ADMINISTRATIVE TASKS          | 63 |
| 6.1 Managing FAQS (Frequently Asked Questions) | 63 |
| 6.1.1 Adding a new FAQ                         | 63 |
| 6.1.2 Editing a FAQ                            | 64 |
| 6.1.3 Deleting a FAQ                           | 65 |
| 6.2 Site Configuration                         | 65 |
| 6.3 Other Settings                             | 65 |
| 6.3.1 Form Categories                          | 65 |
| 6.3.2 Zones                                    | 68 |
| 6.3.3 Permitted User                           | 70 |
| 6.3.4 Counties                                 | 73 |
| 6.3.5 Membership Database                      | 76 |
|                                                |    |

Page | 4

| 6.3.6 Project Cost Multiplier |
|-------------------------------|
|-------------------------------|

# **Revision History**

| Name           | Date       | Reason For Changes | Version     |
|----------------|------------|--------------------|-------------|
| Collins Wekesa | 06/10/2016 | Initial draft      | 1.0 draft 1 |
|                |            |                    |             |
|                |            |                    |             |

# **CHAPTER 1: USER MANAGEMENT**

### User Management

There are four types of users that can be managed from the backend:

- a. Architects/Clients/Registered Users
- b. Reviewers
- c. Planners
- d. Engineers

### 1.1 MANAGE ARCHITECTS/CLIENTS, REVIEWERS, PLANNERS AND ENGINEERS

#### 1.1.1 Manage Architects/Registered Users

This can be accessed by clicking on the "Users" Menu as shown below.

|                       | Search here                                 | Q Advanced Search                      |                         | ×                                          | System                                     | Administrato | er (IT Support) |
|-----------------------|---------------------------------------------|----------------------------------------|-------------------------|--------------------------------------------|--------------------------------------------|--------------|-----------------|
|                       | ALL     A     B     C     D     E           | F G H I J                              | K L M N                 | O P Q F                                    | R S T U Y                                  |              | X Y Z           |
| THE REPUBLIC OF KENYA | + Add User Search                           |                                        |                         | Select Status                              |                                            |              | Ŧ               |
| Dashboard             | # Full Name                                 | Email Address                          | User ID                 | Created On                                 | Last Login                                 | Status       | Action          |
| Applications ~        | 1 ADAMS ONYANGO<br>2 ADAMS ONYANGO ODHIAMBO | onyiams@gmail.com<br>odhiams@yahoo.com | ADAMS.ODHIAMBO<br>ADAMS | 2016-09-26 09:25:03<br>2016-09-26 07:21:31 | 2016-09-28 12:49:32<br>2016-09-27 06:13:59 | Active       | • 6 6<br>• 6 6  |
| Tasks                 | 3 Aggy waithera                             | aggywaithera@gmail.com                 | aggywaithera            | 2016-09-26 09:14:12                        | 2016-09-30 06:09:58                        | Active       |                 |
| Services              | 4 Agnes muthanje                            | agnesmuthanje@gmail.com                | Agnes.muthanje          | 2016-09-26 08:44:21                        | 2016-09-26 13:34:11                        | Active       | © 0 0           |
| Dilling               | 5 Alice Menya                               | alicemenya@gmail.com                   | alice.menya             | 2016-09-26 08:36:22                        | 2016-09-27 09:45:33                        | Active       |                 |
| Billing               | 6 AMOS KIBE WACHIRA                         | kiffeaf@gmail.com                      | 25117918                | 2016-05-14 14:14:55                        | 2016-05-14 18:32:56                        | Inactive     |                 |
| Users                 | 7 Andrew Gremley                            | andy@pharosarchitects.com              | andrewgremley           | 2016-09-26 13:48:38                        |                                            | Inactive     |                 |
| Reviewers             | 8 AntoG                                     | gichiraanthony@yahoo.com               | klhhpkj                 | 2016-09-26 07:28:40                        | 2016-09-27 05:10:56                        | Active       |                 |
| Reporting             | 9 antony.manyeki                            | antony.manyeki@gmail.com               | tonig                   | 2016-09-26 08:44:02                        |                                            | Active       |                 |

This page manages the architects (front end users) who have registered on the e-construction permit website. The following can be done on the user's data.

- View User
- Activate/Deactivate User

Delete User

#### 1.1.1.1 View User Details

To view a client's details, click on the name of user or on the "View" icon as shown below.

|                                   | Search here                      | Q Advanced Search         |                | ×                   | 🔇 🌑 System          | Administrato  | r (IT Support) 🦷 |
|-----------------------------------|----------------------------------|---------------------------|----------------|---------------------|---------------------|---------------|------------------|
|                                   | Users / List of registered users |                           |                |                     |                     | YOU ARE HERE: | Home / Users     |
|                                   | ALL A B C D E                    | F G H I J                 | K L M N        | O P Q R             | STU                 | v w s         | x y z            |
| IE REPUBLIC OF KENYA<br>Dashboard | + Add User Search                |                           |                | Select Status       |                     |               | *                |
|                                   | # Full Name                      | Email Address             | User ID        | Created On          | Last Login          | Status        | Action           |
|                                   | 1 ADAMS ONYANGO                  | onyiams@gmail.com         | ADAMS.ODHIAMBO | 2016-09-26 09:25:03 | 2016-09-28 12:49:32 | Active        | 000              |
| Applications                      | 2 ADAMS ONYANGO ODHIAMBO         | odhiams@yahoo.com         | ADAMS          | 2016-09-2607:21:31  | 2016-09-27 06:13:59 | Active        |                  |
|                                   | 3 Aggy waithera                  | aggywaithera@gmail.com    | aggywaithera   | 2016-09-26 09:14:12 | 2016-09-30 06:09:58 | Active        |                  |
|                                   | 4 Agnes muthanje                 | agnesmuthanje@gmail.com   | Agnes.muthanje | 2016-09-26 08:44:21 | 2016-09-26 13:34:11 | Active        |                  |
|                                   | 5 Alice Menya                    | alicemenya@gmail.com      | alice.menya    | 2016-09-26 08:36:22 | 2016-09-27 09:45:33 | Active        |                  |
| ng                                | 6 AMOS KIBE WACHIRA              | kiffeaf@gmail.com         | 25117918       | 2016-05-14 14:14:55 | 2016-05-14 18:32:56 | Inactive      | • • •            |
|                                   | 7 Andrew Gremley                 | andy@pharosarchitects.com | andrewgremley  | 2016-09-26 13:48:38 |                     | Inactive      |                  |
| eviewers                          | 8 AntoG                          | gichiraanthony@yahoo.com  | klhhpkj        | 2016-09-2607:28:40  | 2016-09-27 05:10:56 | Active        |                  |
| Reporting                         | 9 antony.manyeki                 | antony.manyeki@gmail.com  | tonig          | 2016-09-26 08:44:02 |                     | Active        |                  |

#### 1.1.1.2 Activate / Deactivate User

 To activate or deactivate a user, click on the "activate" or "deactivate" icons as show below. A Tick under the "Active?" Column means that the client is activated and they can login. A Tick under the "Validated?" column means the client has confirmed their email address.

#### 1.1.1.2 Deleting an Architect, Engineers and Planners

While on the client's page you can click on the delete button on the right side to delete a user as shown below.

| Shov | v 10 🔻 entries |                                    |                         |               | Sear | rch:          |            |
|------|----------------|------------------------------------|-------------------------|---------------|------|---------------|------------|
| ŧ ^  | MembersNa¢     | FullNames 🗘                        | Email                   | \$<br>Address | \$   | Town 🔇        | > Actions  |
|      | A1000          | ARCH. LAWRENCE IGNATIUS<br>NDIACHA | kibe@otbafrica.com      | NAKURU        |      | NAIROBI       | $\bigcirc$ |
|      | A1001          | ARCH. SHADRACK KIPKETER<br>TULON   | info@tegoarch.co.ke     | 68035-00200   |      | NAIROBI       | 1          |
|      | A1003          | ARCH. EMMANUEL J. O. GONO          | ejogono@yahoo.com       | 14531-00100   |      | NAIROBI       | 1          |
|      | A1004          | ARCH. ALLY ABOUD RAFROUF           | alraff@yahoo.co.uk      | 99350-80107   |      | MOMBASA       | 1          |
|      | A1006          | ARCH. JOSPHAT MUENDO<br>NGUNDO     | mue2000@yahoo.com       | 20-00511      |      | ONGATA RONGAI | -          |
|      | A1008          | ARCH. NJAGAH MICHAEL<br>NJAGAH     | michaelnjagah@gmail.com | 39188-00623   |      | NAIROBI       | 1          |
|      | A1009          | ARCH. JAMES NJOROGE<br>KAMAU       |                         | 11620-00100   |      | NAIROBI       |            |
|      | A1010          | ARCH. OINO EVANS JUMA              | ejumaoino@hotmail.com   | 74060-00100   |      | NAIROBI       | 1          |
|      | A1011          | ARCH. STEPHEN MUNENE               | itumasm@gmail.com       | 3108-60200    |      | MERU          |            |

### **1.1.2 Manage Reviewers**

This can be accessed by clicking on the "Reviewers" Menu as show below.

|                      | ≡    | S     | earch her | re     |           |        | C    | <b>λ</b> Α | dvance | d Sear | ch |        |           |          |          |     |    | ×       | 0      |        | Syst | em A | dministr                                                                                                    | rator (IT | Supp  | ort) 🦷 |
|----------------------|------|-------|-----------|--------|-----------|--------|------|------------|--------|--------|----|--------|-----------|----------|----------|-----|----|---------|--------|--------|------|------|----------------------------------------------------------------------------------------------------|-----------|-------|--------|
| 16.6                 | Revi | iewer | s / Listo | of bad | ckend rev | iewers |      |            |        |        |    |        |           |          |          |     |    |         |        |        |      | YOUA | RE HERE:                                                                                                    | Home      | / Rev | iewers |
| A RAM BER            | A    | LL    | АВ        | 3      | C D       | E      | F    | G          | н      | 1      | J  | к      | L M       | N        | 0        | Ρ   | Q  | R       | S      | т      | U    | V    | w                                                                                                    | x         | Y     | z      |
| THE REPUBLIC OF KENY |      | Add   | Review    | er     |           |        |      |            |        |        |    |        |           |          |          |     | Se | ect Sta | tus    |        |      |      |                                                                                                    |           |       | -      |
| Dashboard            |      |       | II Name   | 3      |           |        |      |            |        |        |    | Freed  | Address   |          |          |     |    | Lines   |        |        |      |      | <b>Ca</b> - <b>a</b> - <b>a</b> - <b>a</b> - <b>a</b> - <b>a</b> - <b>a</b> - <b>a</b> - <b>a</b> - <b>a</b> |           | Act   |        |
|                      | #    |       | JILDING   |        | DECTOR    |        |      |            |        |        |    |        | tor@otb   |          |          |     |    | Useri   |        |        |      |      | Status                                                                                                    |           |       |        |
| Applications         | ~ 2  |       | DUNTY F   |        |           |        |      |            |        |        |    |        | /_enginee |          |          | om  |    |         | ty_eng | ineer  |      |      | Active                                                                                                    |           | •     |        |
|                      | 3    | C     |           | DIRE   | CTOR PI   | HYSICA | L PL |            | G      |        |    |        | otbafrica |          |          |     |    | cdpp    |        |        |      |      | Active                                                                                                    | -         |       | _      |
| Services             | 4    | C     | OUNTY F   | PLAN   |           | ECHNI  | CAL  | COMMI      | TTEE   |        |    | chair_ | cptc@otb  | africa.c | om       |     |    | chair.  | _cptc  |        |      |      | Active                                                                                                    |           | ۲     | 0      |
|                      | 5    | D     | EVELOP    | MEN    | TCONT     | ROL    |      |            |        |        |    | contr  | ol@otbafr | ica.com  | n        |     |    | devel   | opmer  | nt_con | trol |      | Active                                                                                                    |           | ۲     | 0      |
| Billing              | 6    | G     | ATUNDU    | JNO    | RTH       |        |      |            |        |        |    | north  | inspecto  | @otba    | frica.co | m   |    | north   | _inspe | ctor   |      |      | Active                                                                                                    |           | ۲     |        |
|                      | 7    | G     | ATUNDU    | J SO   | UTH       |        |      |            |        |        |    | south  | inspecto  | @otba    | frica.co | m   |    | south   | _inspe | ector  |      |      | Active                                                                                                    |           | ۲     | 0      |
| Reviewers            | 8    | G     | ATUNDU    | JNO    |           | NNER   |      |            |        |        |    | north  | planner@  | otbafr)  | ica.com  | 1   |    | north   | _planr | her    |      |      | Active                                                                                                    |           | ۲     | 0      |
| Reporting            | 9    | G     | ATUNDU    | JNO    | RTH HE    | ALTH   |      |            |        |        |    | north  | health@   | tbafric  | a.com    |     |    | north   | _healt | h      |      |      | Active                                                                                                    |           | ۲     | 0      |
| Reporting            | 10   | G     | ATUNDU    | J SOI  | UTH PLA   | NNER   |      |            |        |        |    | south  | planner@  | otbafr   | ica.com  | n i |    | south   | _planr | her    |      |      | Active                                                                                                    |           | ۲     | 0      |

#### **1.1.2.1 Creating New Reviewers**

This page manages the backend users who are created by the administrator of the system. Let us create our first reviewer. To create a new reviewer,

1. Click on the "Add New Reviewer" button as shown below.

| ala                   | =     | Search here               | c                | کې Adva  | inced Sear | :h |         |            |          |          |     | ×         | 0         |        | Syste | m Administ  | rator (I | Support) 🦷  |
|-----------------------|-------|---------------------------|------------------|----------|------------|----|---------|------------|----------|----------|-----|-----------|-----------|--------|-------|-------------|----------|-------------|
| 1000                  | Revie | wers / List of backend re | viewers          |          |            |    |         |            |          |          |     |           |           |        | Y     | DU ARE HERE | Home     | / Reviewers |
|                       | AL    | L A B C                   | D E F            | G        | H I        | J  | к       | L M        | N        | 0        | P Q | R         | S         | т      | U     | v w         | x        | Y Z         |
| THE REPUBLIC OF KENYA |       | Add Reviewer              |                  |          |            |    |         |            |          |          | S   | elect Sta | itus      |        |       |             |          | *           |
|                       | #     | Full Name                 |                  |          |            |    | Email A | ddress     |          |          |     | User      | name      |        |       | Status      |          | Action      |
| Statistics            | 1     | BUILDING INSPECTO         | R                |          |            |    | inspect | or@otbaf   | rica.cor | n        |     | inspe     | ector     |        |       | Active      | 2        | • •         |
|                       | 2     | COUNTY ENGINEER           |                  |          |            |    | county  | engineer   | @otbaf   | rica.com |     | coun      | ty_engin  | eer    |       | Active      | 2        |             |
|                       | 3     | COUNTY DIRECTOR           | HYSICAL PL       | ANNING   |            |    | cdpp@   | otbafrica. | com      |          |     | cdpp      |           |        |       | Active      |          | • •         |
| Services              | 4     | COUNTY PLANNING           | <b>FECHNICAL</b> | COMMITTE | E          |    | chair_c | otc@otba   | frica.co | m        |     | chair     | _cptc     |        |       | Active      | 2        | • •         |
|                       | 5     | DEVELOPMENT CON           | TROL             |          |            |    | control | @otbafric  | a.com    |          |     | deve      | lopment   | _contr | ol    | Active      | 2        | 0           |
| Billing               | 6     | GATUNDU NORTH             |                  |          |            |    | north_i | nspector@  | otbafr   | ica.com  |     | north     | h_inspect | tor    |       | Active      | 2        | • •         |
|                       | 7     | GATUNDU SOUTH             |                  |          |            |    | south_i | nspector(  | @otbafr  | ica.com  |     | south     | h_inspec  | tor    |       | Active      | •        | 00          |
| Reviewers             | 8     | GATUNDU NORTH PI          | ANNER            |          |            |    | north_p | lanner@c   | otbafric | a.com    |     | north     | h_planne  | r      |       | Active      | 2        |             |
|                       | 9     | GATUNDU NORTH H           | EALTH            |          |            |    | north_h | ealth@ot   | bafrica. | com      |     | north     | h_health  |        |       | Active      |          | • •         |
| Reporting             | 10    | GATUNDU SOUTH PL          | ANNER            |          |            |    | south   | lanner@d   | otbafric | a.com    |     | sout      | h_planne  | r      |       | Active      |          |             |

This action will open the New Reviewers Details page.

| Reviewers            |                                                                                                    | YC                | DU ARE HERE: Home / Reviewers / new |
|----------------------|----------------------------------------------------------------------------------------------------|-------------------|-------------------------------------|
| New Reviewer Details |                                                                                                    |                   |                                     |
| First Name           |                                                                                                    |                   |                                     |
| Last Name            |                                                                                                    |                   |                                     |
| Email Address        |                                                                                                    |                   |                                     |
| Username             |                                                                                                    |                   |                                     |
| Password             |                                                                                                    |                   |                                     |
| Confirm Password     |                                                                                                    |                   |                                     |
| Department           | Select Department                                                                                                    |                   |                                     |
| Groups               | Showing all 39<br>Filter<br>Officer (City Treasurer)<br>Cashier (Pront Desk)<br>Cashier (Payment Counter,MOL)<br>Chief Fire Officer<br>City Manager<br>Data entry derk (Front Desk)<br>▼ | Empty list Filter |                                     |
| Street               |                                                                                                    |                   |                                     |

- 2. Edit the various fields by filling in the details of the new reviewer.
- 3. You will use the drop down list to select the department that reviewer belongs to.

| onfirm Password |                                                                                                    |   |   |
|-----------------|----------------------------------------------------------------------------------------------------|---|---|
| Department      | Select Department                                                                                                    | • |   |
|                 | Select Department                                                                                                    |   |   |
| Groups          | Planning Section, Planning and architecture Department<br>Planning and architecture Department<br>Rates Department<br>Banking Hall Department<br>Valuation Department<br>Internal Audit Department<br>City Manager's Department<br>Planning Section Department<br>Physical Planning Office, Ministry of Lands<br>Ministry of Lands(Cashiering)<br>Engineering Department<br>Chief Valuer Department | E | • |
| Street          | Building Inspectorate<br>Chief Revenue Office<br>Public Health Department                                                                                                    |   |   |
| Zip Code        | Fire Office Department<br>Architecture section, PAD                                                                                                    |   |   |
| Country         | Technical Committee<br>Administrative Plans Approval Committee/Town Planning Committee                                                                                                    |   |   |

**NB:** Assigning the reviewer to a department restricts the reviewer to the information and applications that belong to that department.

4. You will also need to assign a reviewer to a group.

| Department | Select Department                                                                                                    |   | •          |
|------------|----------------------------------------------------------------------------------------------------|---|------------|
| Groups     | Showing all 63                                                                                                    |   | Empty list |
| $\smile$   | Filter                                                                                                    |   | Filter     |
|            | ++                                                                                                    |   | ++         |
|            | AAK<br>Authorized Legal Officer (City Manager's Office)<br>Building Inspectors (Building Inspectorate)<br>Cashier (Banking Hall)<br>Change of Land Use(Error) Copy 2014-09-30 01:09:10<br>Chief Architect (Architecture Section, PAD)<br>Chief Building Inspector (Building Inspectorate) | • |            |

**NB**: Assigning reviewers to groups gives them the credentials which enable them to access various parts of the system. For example, the administrator has access to all parts of the system.

#### 1.1.2.3 Editing a reviewer

We can also edit the reviewers' details.

To edit a reviewer:

1. Go to the "Reviewers" menu and click on the "View" button or the name of the reviewer you want to edit as shown below.

| 1 | CLERK ENGINEERING                                                      | clerk_eng3@otbafrica.com     | clerk_eng3         | Active | ٥ |
|---|------------------------------------------------------------------------|------------------------------|--------------------|--------|---|
| 2 | CLERK_ENG2 CLERK_ENG2                                                  | clerk_eng2@otbafrica.com     | clerk_eng2         | Active | ۲ |
| 3 | AAK AAK                                                                | aak@otbafrica.com            | aak                | Active | ۲ |
| 4 | AUTHORIZED LEGAL OFFICER (CITY MANAGER'S OFFICE) CITY MANAGER'S OFFICE | auth_legal_officer@gmail.com | auth_legal_officer | Active | ۲ |
| 5 | BUILDING INSPECTOR                                                     | inspector@otbafrica.com      | inspector          | Active | ۲ |

2. This takes you to the Reviewers details page, where you can edit the details you wish to modify.

| clerk engineering                |                  |                        |                |
|----------------------------------|------------------|------------------------|----------------|
| GENERAL                          | ACCOUNT SETTINGS |                        |                |
| Account Settings                 | First Name       | clerk                  |                |
| Email Addresses<br>Phone Numbers | Last Name        | engineering            |                |
|                                  | Department       | Engineering Department |                |
| ACCESS MANAGEMENT                | City             |                        |                |
|                                  | Country          |                        |                |
| SECURITY                         | Designation      |                        | Change Picture |
| Change Password<br>Activity Log  | Man Number       |                        |                |
| Sessions                         | Save Delete Use  |                        |                |

3. Click on the "Save" button to save the changes you have made.

### 1.1.2.4 Deleting a reviewer record

Note that you should only delete a reviewer record in specific cases such as when a reviewer record has been created by mistake, otherwise, the deactivation feature (see the following section) should be used.

To delete a reviewer record click delete button on the reviewers details page as shown below.

| clerkengineering            |                  |                        |
|-----------------------------|------------------|------------------------|
| GENERAL                     | ACCOUNT SETTINGS |                        |
| Account Settings            | First Name       | clerk                  |
| Email Addresses             | Last Name        |                        |
| Phone Numbers               | Last Hame        | engineering.           |
|                             | Department       | Engineering Department |
| ACCESS MANAGEMENT           | City             |                        |
|                             | Country          |                        |
| SECURITY<br>Change Password | Designation      | Change Picture         |
| Activity Log                | Man Number       |                        |
| Sessions                    | Save Delete Us   | er                     |

**NB**: Reviewers who have information that is associated with them on the system, cannot be deleted.

#### 1.1.2.5 Deactivating a reviewer

To deactivate a reviewer:

- Go to Reviewers
- Search for the specific reviewer by name, email address or phone number.
- Click the 'Deactivate Reviewer' button on the far right of the reviewer record that appears as shown below.

| ALL        | А        | В       | С     | D   | Е | F | G | н | 1 | J       | к     | L | М | Ν | 0               | Р     | Q         | R    | S | т      | U | V      | W | x | Y       | Z        |
|------------|----------|---------|-------|-----|---|---|---|---|---|---------|-------|---|---|---|-----------------|-------|-----------|------|---|--------|---|--------|---|---|---------|----------|
| <b>+</b> A | dd Revie | wer     | testu | ser |   |   |   |   |   |         |       |   |   |   |                 |       | Select St | atus |   |        |   |        |   |   |         | -        |
|            | Full N   | ame     |       |     |   |   |   |   | E | mail Ad | dress |   |   |   | Username Status |       |           |      |   |        |   | Action |   |   |         |          |
|            | TESTU    | JSER TE | STUSE | R   |   |   |   |   |   |         |       |   |   |   | tes             | tuser |           |      |   | Active |   |        |   | ۲ | $\odot$ |          |
| Do         | /iewers  |         |       |     |   |   |   |   |   |         |       |   |   |   |                 |       |           |      |   |        |   |        |   |   | Deacti  | /ate Rev |

### 1.1.2.6 Activating a reviewer

To activate a reviewer who is inactive:

- Go to Reviewers
- Select 'Inactive' in the Status dropdown as shown below

| Re   | viewers  | / List | of back | end revi | ewers |   |   |   |   |   |   |   |    |         |       |   |        |       |     |   |   | YO    | J ARE HE | re: <b>Ho</b> | me / Re | viewe |
|------|----------|--------|---------|----------|-------|---|---|---|---|---|---|---|----|---------|-------|---|--------|-------|-----|---|---|-------|----------|---------------|---------|-------|
| ALL  | Α        | В      | С       | D        | E     | F | G | н | 1 | J | к | L | м  | N       | 0     | Ρ | Q      | R     | S   | т | U | V     | W        | x             | Y       | Z     |
| + Ad | ld Revie | wer    |         |          |       |   |   |   |   |   |   |   |    |         |       |   | Active |       |     |   |   |       |          |               |         | Ŧ     |
| #    | Full N   | lame   |         |          |       |   |   |   |   |   |   |   | Er | nail Ad | dress |   |        | Usern | ame |   | 5 | tatus |          |               | Actio   | n     |

| Active   | * |
|----------|---|
| Active   |   |
| Inactive |   |

• Click the 'Activate Reviewer' button on the far right of the reviewer record that you want to activate as shown below.

| <b>a</b> F | Reviewers / List of backend reviewers |                     |                               |   |   |          |     | YO   | U ARE HEF | re: Hoi | me / Re   | viewers |
|------------|---------------------------------------|---------------------|-------------------------------|---|---|----------|-----|------|-----------|---------|-----------|---------|
| AL         | L A B C D E F G H I J K L M N O       | Р                   | Q                             | R | S | т        | U   | ۷    | W         | x       | Y         | Z       |
| +          | Add Reviewer                          |                     | Inactive                      |   |   |          |     |      |           |         |           | •       |
| #          | Full Name                             |                     | Email Address Username Status |   |   |          |     |      |           |         | Ac        | tion    |
| 1          | CLERK ENGINEERING                     |                     |                               |   | 0 | clerk_en | ng3 |      | Inac      | tive    | ۲         |         |
|            | CLERK ENG2 CLERK ENG2                 | clerk_eng2 Inactive |                               |   |   |          |     | Inac | tive      | Activ   | ate Revie |         |
| 2          | occardence occardence                 |                     |                               |   |   |          |     |      |           |         |           |         |

#### 1.1.2.7 Allocating Use A sub-county

Under reviewers, click on a reviewer to view details. Under "Allowed Sub-counties", assign a sub-county.

|                                         | Search here                     | Q Advanced Search |                              | X | 0 | System Administrator (IT Support) 🔻 |
|-----------------------------------------|---------------------------------|-------------------|------------------------------|---|---|-------------------------------------|
|                                         | Profile / View reviewer details |                   |                              |   |   | YOU ARE HERE: Home / My Account     |
| C A A A B B B B B B B B B B B B B B B B | Building Inspector              |                   |                              |   |   |                                     |
| THE REPUBLIC OF KENYA                   | GENERAL                         | ACCOUNT SETTIN    | 100                          |   |   |                                     |
| 💣 Dashboard                             | GENERAL                         | ACCOUNTSETTIN     | 4G5                          |   |   |                                     |
| J Statistics                            | Account Settings                | First Name        | Building                     |   |   |                                     |
|                                         | Email Addresses                 |                   |                              |   |   |                                     |
| Applications ~                          | Phone Numbers                   | Last Name         | Inspector                    |   |   |                                     |
| 🛢 Tasks                                 |                                 | Department        | SUB-COUNTY PHYSICAL PLANNING | T |   |                                     |
| Services                                | ACCESS MANAGEMENT               | Allowed Sub-      | Thika Town                   | * |   |                                     |
| Billing                                 | User Groups                     | Counties          | Kiambu<br>Juja<br>Ruiru      |   |   |                                     |
| 嶜 Users                                 |                                 |                   | Caturadu Manth               | • |   |                                     |
| _                                       | SECURITY                        | City              |                              |   |   |                                     |
| Reviewers                               |                                 |                   |                              |   |   |                                     |
| In Reporting                            | Change Password                 | Country           |                              |   |   |                                     |
|                                         | Activity Log                    | Designation       |                              |   |   |                                     |

### **1.1.3 Managing Groups**

Assigning reviewers to groups gives them the credentials which enable them to access various parts of the system. Groups defines what sections of the system the user has access to and what the user can do in these sections.

To access the manage groups page;

1. Click on the System Settings Menu as shown below.

| NAVIGATION                 |                | LIENTS    |           | APPLICATIONS |
|----------------------------|----------------|-----------|-----------|--------------|
| 🕋 Dashboard                |                | 10        |           | 6            |
| Applications               | +<br>SIGNED IN | NEW USERS | SUBMITTED | APPROVED     |
| 📇 Tasks -                  | + 0            | 0         | 0         | 0            |
| Services                   |                |           |           |              |
| Billing                    | Messages       |           |           |              |
| 嶜 Users                    |                |           |           |              |
| 嶜 Reviewers                | Revenue        |           |           |              |
| III Reports                | Kevende        |           |           |              |
| SETTINGS AND CONFIGURATION |                |           |           |              |
| SYSTEM SETTINGS            | MY TASKS       |           |           |              |

2. This will give the System Settings and Configuration menu. Select Security and choose Groups as shown

| M SETTINGS AND CONFIGUR | ATION                                                                                             |
|-------------------------|---------------------------------------------------------------------------------------------------|
| Content                 |                                                                                                   |
| Forms                   |                                                                                                   |
| Workflow                |                                                                                                   |
| Security                | -                                                                                                 |
| User Categories         |                                                                                                   |
| Groups                  |                                                                                                   |
| Roles                   |                                                                                                   |
| Security Wizard         |                                                                                                   |
|                         |                                                                                                   |
| ATION                   |                                                                                                   |
| BACK TO DASHBOARD       | <b>`</b>                                                                                          |
|                         | Content<br>Forms<br>Workflow<br>Security<br>User Categories<br>Groups<br>Roles<br>Security Wizard |

This will give you a list of all the groups currently in the system.

|                       | =   | =    | Sear | :h here            | Q           | Advanced Sear | ch |                     | 1         | ×       | 0 | System | Administrat | or (IT S | upport) 🔻 |     |
|-----------------------|-----|------|------|--------------------|-------------|---------------|----|---------------------|-----------|---------|---|--------|-------------|----------|-----------|-----|
|                       |     | Gro  | oups |                    |             |               |    |                     |           |         |   |        |             |          | NEW GROUP |     |
| PINRAMBEE             |     | Show | 10   | • entries          |             |               |    |                     |           |         |   |        | Search:     |          |           |     |
| THE REPUBLIC OF KENYA |     | • •  | #    | Name               |             |               | \$ | Description         |           |         |   |        |             | ٥        | Actions   | 0   |
| Content               | ×   |      | 63   | sub-county archite | ects        |               |    | sub-county archited | ts        |         |   |        |             |          | 16        |     |
| Services              |     |      | 62   | Sub County Devel   | opment of   | ficers        |    | Sub County Develop  | oment of  | ficers  |   |        |             |          | 16        | 1   |
| Other Settings        | ~ 1 |      | 61   | Sub-county fire    |             |               |    | Sub-county fire     |           |         |   |        |             |          | 16        | ł.  |
| Payment Settings      |     |      | 60   | Sub-County Build   | ing Inspect | tors          |    | Sub-County Building | g Inspect | ors     |   |        |             |          |           | 3   |
| Security              |     |      | 59   | County Physical P  | lanners     |               |    | County Physical Pla | nners     |         |   |        |             |          | 16        | ð i |
| User Categories       |     |      | 58   | County Planning T  | echnical C  | Committee     |    | County Planning Tee | chnical C | ommitte | e |        |             |          | 16        | ð I |
| ▹ Groups              |     |      | 57   | Defence ministry   |             |               |    | Defence ministry    |           |         |   |        |             |          | 16        | 1   |
| ▶ Roles               |     |      | 56   | KAA                |             |               |    | KAA                 |           |         |   |        |             |          | 16        | 8   |
|                       | 1   |      | 55   | KRC                |             |               |    | KRC                 |           |         |   |        |             |          | /6/       |     |
| Site Configurations   | ~   |      | 54   | NEMA               |             |               |    | NEMA                |           |         |   |        |             |          | 161       | ð.  |
|                       |     |      | 53   | Sub-County value   | rs          |               |    | Sub-County valuers  |           |         |   |        |             |          | 161       |     |

### 1.1.3.1 Creating a new Group

To create a new group;

1. Click on the "New Group" button. This action will take us to the new group page.

| Groups                                      | NEW GROUP                        |
|---------------------------------------------|----------------------------------|
| Show 10 • entries                           | Search:                          |
| □ ^ # \$ Name \$                            | Description    Actions           |
| 87         Technical Officer(Fire Office)   | Technical Officer(Fire Office)   |
| 86         Technical Officer(Public Health) | Technical Officer(Public Health) |
| 85         Technical Officer PAD            | Technical Officer PAD            |

2. Fill in the fields in the new group page by clicking on the presented items.

| New Group    |                                                                                                    |            |
|--------------|----------------------------------------------------------------------------------------------------|------------|
| Name         |                                                                                                    |            |
| Description  |                                                                                                    |            |
| Reviewers    | Showing all 42                                                                                                    | Empty list |
|              | Filter                                                                                                    | Filter     |
|              | $\rightarrow$                                                                                                    | <b>++</b>  |
|              | System Administrator (IT Support) (admin)<br>cp. dep_assistant cp_ dep_assistant (cp_ dep_assistant)<br>Physical planning) (city_planner)<br>cashier cashier (cashier)<br>Data entry clerk Data entry clerk (Data_entry_clerk)<br>Department Assistant (Physical Planning, MOL) (DAPP(MO<br>Technical Officer (City Valuer) (TOCV) |            |
| Roles        | Showing all 371                                                                                                    | Empty list |
| Ŭ            | Filter                                                                                                    | Filter     |
|              | <b>→ →</b>                                                                                                    | <b>*</b> * |
|              | View Audit Trail Manage Articles Manage Articles Manage Rristered Members Manage Roles Manage Forms                                                                                                    | A<br>      |
| Reset Submit |                                                                                                    |            |

- 3. Select the reviewers that will belong to the group by clicking on the reviewers from the list provided on the left side column. Users you select will appear on the right side column.
- 4. Select the roles/permissions that reviewers in the group will have by clicking on the roles from the list provided on left side column. Roles chosen will appear on the right side column.
- 5. Click Submit to save the changes and go back to the list of groups to see the new group that you have just created.

#### 1.1.3.2 Deleting a Group

1. To delete a group click on the delete icon against the group record.

| Gi | Groups |                                  |    |                                  | NEW GROUP |               |   |
|----|--------|----------------------------------|----|----------------------------------|-----------|---------------|---|
| Sh | ow 10  | ▼ entries                        |    |                                  | Search:   |               |   |
| -  | × # <  | 🗘 Name                           | \$ | Description                      |           | \$<br>Actions | ٢ |
|    | 87     | Technical Officer(Fire Office)   |    | Technical Officer(Fire Office)   |           |               |   |
|    | 86     | Technical Officer(Public Health) |    | Technical Officer(Public Health) |           | 16            | Û |
|    | 85     | Technical Officer PAD            |    | Technical Officer PAD            |           | 16            | Û |

**NB:** Groups with members cannot be deleted.

# **CHAPTER 2: WEB CONTENT MANAGEMENT**

Web page updating has been simplified by the inclusion of a generic Content Management System that covers all the basics of editing and updating page information. Being at its infancy stage, the editable pages are present leaving you with the simple task of update only.

### **2.1 MANAGE WEB PAGES**

News can be created by the administrator conveying important information updates to the front end users of the system.

### 2.1.2 View Web Page

To view the existing web pages, click on the "System Settings" button at the bottom, click on the "Content" menu and then select "Web Pages".

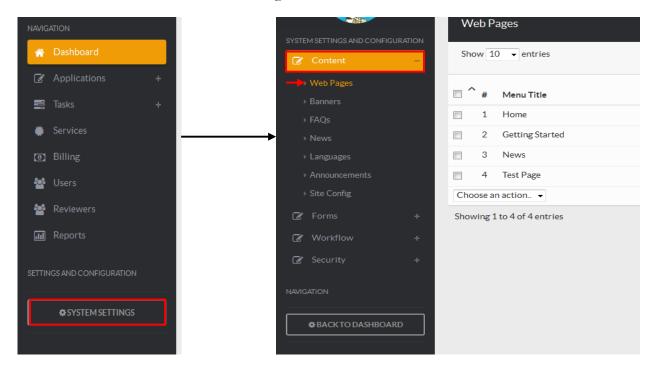

### 2.1.3 Add a Web Page

To add a new web page:

1. Click on the new "New Webpage" button

| We   | b Pa | ages            |         |           | NEW                | WEBPAGE |
|------|------|-----------------|---------|-----------|--------------------|---------|
| Show | w 10 | entries         |         | Search:   |                    |         |
| •    | #    | Menu Title      | ♀ Order | Published | Requires<br>Login? | Actions |
|      | 1    | Home            | 00      | <b>~</b>  | ×                  | 1       |
|      | 2    | Getting Started | 00      | <b>~</b>  | ×                  |         |

This will open the "New WebPage" page.

| New WebPage                                            |   |
|--------------------------------------------------------|---|
|                                                        |   |
| Page Title                                             |   |
| B source X b iii iii iii i ≪ → ()                      |   |
| $\begin{array}{c c c c c c c c c c c c c c c c c c c $ |   |
| Styles - Format - 🔀 ?                                  |   |
|                                                        | ٦ |
|                                                        |   |
|                                                        |   |
|                                                        |   |
|                                                        |   |
|                                                        |   |
| tatus                                                  |   |
| Published                                              | • |
| /isibility                                             | _ |
|                                                        | • |
| Parent<br>Choose Parent                                | • |
| Reset Submit                                           |   |

2. Enter details of the new web page and click "Submit" when done

**NB**: The web page has a text editor plugin that allows you to format your text as you please.

### 2.1.4 Edit Web Page

To edit a "web page" click on the edit icon on the web page record and edit the record.

| We  | eb P | ages            |                    | NEW                   | WEBPAGE |
|-----|------|-----------------|--------------------|-----------------------|---------|
| Sho | w 1  | 0 ventries      |                    | Search:               |         |
| □ ^ | #    | Menu Title      | ≎ <sub>Order</sub> | Published Login?      | Actions |
|     | 1    | Home            | 00                 | × ×                   |         |
|     | 2    | Getting Started | 00                 | × ×                   | 1       |
|     | 3    | News            | 00                 | <ul> <li>✓</li> </ul> | Ø       |

# 2.1.5 Delete a Web Page

To delete a web page, mark the check box of the web page/pages to delete. At the bottom of the record, select "Set as Deleted" from the drop down tool as shown.

| Web Pages                                |                    | NEW WEBPAGE                                                                                                    |
|------------------------------------------|--------------------|----------------------------------------------------------------------------------------------------|
| Show 10 - entries                        |                    | Search:                                                                                                    |
| 🗐 ^ # Menu Title                         | ≎ <sub>Order</sub> | Published Login? Actions                                                                                                    |
| 1 Home                                   | 00                 |                                                                                                    |
| 2 Publications                           | 00                 |                                                                                                    |
| 3 Help                                   | 00                 | Image: Image: |
| Choose an action                         |                    |                                                                                                    |
| Choose an action<br>Set As Deleted tries |                    | First Previous 1 Next Last                                                                                                    |

## **2.2 MANAGE NEWS**

News can be created by the administrator conveying important information updates to the front end users of the system.

### 2.2.2 View News Article

To view the existing news articles, click on the "System Settings" button at the bottom, click on "Content" menu and then select on "News"

| SYSTEM SETTINGS AND CONFIGURATION | INEWS AFLICIE               |
|-----------------------------------|-----------------------------|
| Content –                         | Show 10 - entries           |
| ♦ Web Pages                       | 🔲 # 🗘 Title                 |
| ▶ Banners                         | 1 New Site                  |
| ▶ FAQs                            | 2 e-Construction Launch     |
| → News                            | Choose an action 🔻          |
| ▶ Languages                       | Showing 1 to 2 of 2 entries |
| Announcements                     |                             |

# 2.2.3 Add a News Article

To add a new news article:

1. Click on the new "New News Article" button.

| Ne  | ews Ar | ticle                 |         | NEW NEWS AF | TICLE   |
|-----|--------|-----------------------|---------|-------------|---------|
| Sho | ow 10  | ▼ entries             | Search: |             |         |
|     | # ≎    | Title                 | <       | Published   | Actions |
|     | 1      | New Site              |         | <b>~</b>    | 1       |
|     | 2      | e-Construction Launch |         | <b>~</b>    | 1       |

This will open the "New News Article" page

| New News Article                                       |
|--------------------------------------------------------|
| (English Translation)                                  |
| Title                                                  |
| Content                                                |
| 🖻 Source 🔀 🔓 🛅 🛍 🐟 🥕 💖-                                |
| $\begin{array}{c c c c c c c c c c c c c c c c c c c $ |
| Styles V Format V ?                                    |
|                                                        |
|                                                        |
|                                                        |
|                                                        |
| 4                                                      |
| Reset Submit                                           |

Edit the details and click on Submit when you're done.

**NB**: The news article has a text editor plugin that allows you to format your text as you please.

### 2.2.4 Edit news Article

To edit a "news article" click on the edit icon on the news article record and edit the record.

| News Article                |                            |
|-----------------------------|----------------------------|
| Show 10 - entries           | Search:                    |
| □ # \$ Title                | Published Actions          |
| I New Site                  |                            |
| 2     e-Construction Launch |                            |
| Choose an action            |                            |
| Showing 1 to 2 of 2 entries | First Previous 1 Next Last |

### 2.2.5 Delete news Article

To delete a news article, mark the check box of the article/articles to delete. At the bottom choose "Set as Deleted" form the drop down tool as shown

| News A                                | ticle                 |              | N   | IEW NEWS AR | TICLE   |
|---------------------------------------|-----------------------|--------------|-----|-------------|---------|
| Show 10                               | ✓ entries             | Search:      |     |             |         |
| □ # <                                 | Title                 |              | ٥   | Published   | Actions |
| 1                                     | New Site              |              |     | <b>~</b>    | 1       |
| 2 2                                   | e-Construction Launch |              |     | ×           | 1       |
| Choose an<br>Choose an<br>Set As Dele | action.               | First Previo | ous | 1 Next      | Last    |

## **2.3 MANAGE BANNERS**

### **2.2.1 View Banners**

To view all banners uploaded in the site, go to "System Settings", click on the "Content" menu and select "banners"

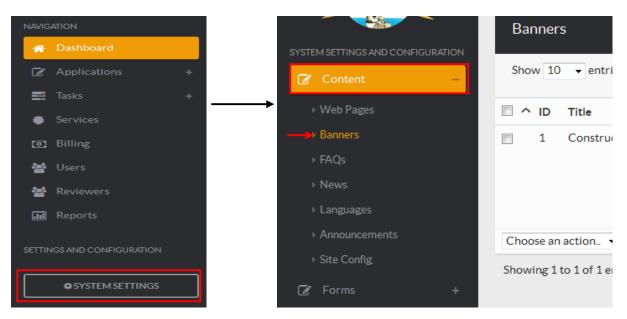

You will be presented with a list of all banners in the system.

### 2.2.2 Add a new Banner

Click on the "New Banner" button as shown

| Banners<br>Show 10 - entries |   |       | Search     | NEW BANNER       |
|------------------------------|---|-------|------------|------------------|
| A ID Title                   | ٥ | Image |            | Actions          |
| 1 Construction Permit        |   |       |            |                  |
| Choose an action             |   |       |            |                  |
| Showing 1 to 1 of 1 entries  |   |       | First Prev | ious 1 Next Last |

You will be presented with a "New Banner" page where you will enter the details and upload the banner image.

| New Banner   |                          |
|--------------|--------------------------|
| Title        |                          |
| Description  |                          |
| Upload Image | Browse No file selected. |
| Reset Submit |                          |

Click "Submit" once you have finished.

### 2.2.3 Edit a banner

Go to the banners page and click on the "edit' icon for the banner you want to make changes.

| Banners               |         | NEW BANNER |
|-----------------------|---------|------------|
| Show 10 - entries     |         | Search:    |
| C ^ ID Title          | ≎ Image | Actions    |
| 1 Construction Permit |         |            |

# 2.2.4 Delete a Banner

Go to the banners page and click on the "delete" icon for the banner you want to delete.

| Banners | S                   |            |       |         |         |
|---------|---------------------|------------|-------|---------|---------|
| Show 10 | ▼ entries           |            |       | Search: |         |
|         | Title               | $\diamond$ | Image |         | Actions |
| 1       | Construction Permit |            | 4     |         |         |

# **CHAPTER 3: SETTING UP THE BASIC PERMIT COMPONENTS**

Before delving into Permit Management, it would be prudent to get the components on the permit into the system. These components are the Departments, Comment Fields, Comment Sheet, Stages of approval (Menus and Submenus), Notifications and Buttons (For each stage of approval).

When adding new details in the system it's a good idea to add them in this order. Start with departments and end with the comment sheet and then continue to the stages of approval and so on.

# **3.1 DEPARTMENTS**

You can access the departments by clicking on the "System Settings" button at the bottom, then clicking on the "Other settings" menu and then selecting "Departments" as shown below.

|                                           | =   | Sear  | ch here Q Advanced Search                  | 1 | X | 5 ( | 9 | System Administra | tor (IT Supp | ort) 💌 🗭              |
|-------------------------------------------|-----|-------|--------------------------------------------|---|---|-----|---|-------------------|--------------|-----------------------|
|                                           | D   | epart | nent                                       |   |   |     |   |                   | NEW DEPA     | RTMENT                |
| IN RAMBEE                                 | Sho | w 10  | • entries                                  |   |   |     |   | Search:           |              |                       |
| THE REPUBLIC OF KENYA                     | 0   | #     | Name                                       |   |   |     |   |                   | ٥            | Actions               |
| Content v                                 |     | 1     | SUB-COUNTY PHYSICAL PLANNING               |   |   |     |   |                   |              | 28                    |
| 📩 Services                                |     | 2     | SUB COUNTY - PUBLIC HEALTH                 |   |   |     |   |                   |              | 28                    |
| 🌮 Other Settings 🛛 🗸                      |     | 3     | SUB-COUNTY ENGINEERING                     |   |   |     |   |                   |              | ✓ 8                   |
| ▹ Form Categories                         |     | 4     | SUB-COUNTY LAND SURVEYOR                   |   |   |     |   |                   |              | <b>/</b> 8            |
| Departments                               | 0   | 5     | COUNTY PLANNING TECHNICAL COMMITTEE (CPTC) |   |   |     |   |                   |              | 28                    |
| ▹ Zones                                   | 0   | 6     | COUNTY PHYSICAL PLANNING(CDPP)             |   |   |     |   |                   |              | <ul> <li>8</li> </ul> |
| Permitted User                            | ۵   | 7     | System IT Administrators                   |   |   |     |   |                   |              | <b>/</b> 8            |
| Project Cost Multiplier     Fixed Charges |     | 8     | Sub-County Public Health                   |   |   |     |   |                   |              | 18                    |
| Invoice API Accounts                      |     | 9     | SUB COUNTY FIRE                            |   |   |     |   |                   |              | 18                    |
| > JSON Reports                            |     | 10    | County Planning Technical Committe(cptc)   |   |   |     |   |                   |              | 18                    |
| <ul> <li>Service Categories</li> </ul>    |     | 11    | County Physical Planning (cpdd)            |   |   |     |   |                   |              | 28                    |

You will be presented with a list of all departments currently in the system as shown below.

| De         | epartr   | nent                                                   |       |            | NEW DEPA | RTMENT  |
|------------|----------|--------------------------------------------------------|-------|------------|----------|---------|
| Sho        | ow 10    | ✓ entries                                              |       | Search:    |          |         |
|            | # <      | Name                                                   |       |            | ٥        | Actions |
|            | 1        | Planning Section, Planning and architecture Department |       |            |          | 1       |
| <b>[</b> ] | 2        | Planning and architecture Department                   |       |            |          | 1       |
|            | 3        | Rates Department                                       |       |            |          | 1       |
|            | 4        | Banking Hall Department                                |       |            |          | 1       |
| <b>[</b> ] | 5        | Valuation Department                                   |       |            |          | 1       |
|            | 6        | Internal Audit Department                              |       |            |          | 1       |
|            | 7        | City Manager's Department                              |       |            |          | 1       |
|            | 8        | Planning Section Department                            |       |            |          | 1       |
|            | 9        | Physical Planning Office, Ministry of Lands            |       |            |          | 1       |
|            | 10       | Ministry of Lands(Cashiering)                          |       |            |          | 1       |
| Cho        | ose an   | action 🗸                                               |       |            |          |         |
| Show       | ving 1 t | o 10 of 23 entries                                     | First | Previous 1 | 2 3 Nex  | t Last  |

### **3.1.2 Adding Departments**

1. To add a new department, click on the "New Department" button.

| De  | partn | nent                                                   |         | NEW DEPAR | TMENT   |
|-----|-------|--------------------------------------------------------|---------|-----------|---------|
| Sho | w 10  | ▼ entries                                              | Search: |           |         |
|     | # 0   | Name                                                   |         | ٥         | Actions |
|     | 1     | Planning Section, Planning and architecture Department |         |           | 1       |
|     | 2     | Planning and architecture Department                   |         |           | 1       |
|     | 3     | Rates Department                                       |         |           | 1       |
|     | 4     | Banking Hall Department                                |         |           | 1       |

3. Enter the department details on the form and click on the "Submit" button.

| New Department            |                                                                                                    |                   |   |
|---------------------------|----------------------------------------------------------------------------------------------------|-------------------|---|
| Name                      |                                                                                                    |                   |   |
| Head of Department        | Choose head of department                                                                                                    |                   | • |
| Reviewers<br>Reset Submit | Showing all 41<br>Filter<br>Cashier cashier (cashier)<br>Cashier (Payment Counter,MOL) (cashier(PC,MOL))<br>Chief Revenue (chief revenue)<br>Chief Fire (chiefire)<br>City Manager (CM)<br>Clerk (CIty Manager) (clerk(CM))<br>cp_dep_assistant cp_dep_assistant (cp_dep_assistant) | Empty list Filter | • |

### **3.1.3 Editing Departments**

1. Click on the edit button for a department as shown below.

| D  | epartr | ment                                                   | NEW DEPARTMENT |
|----|--------|--------------------------------------------------------|----------------|
| Sh | ow 10  | ✓ entries                                              | Search:        |
|    | # <    | ≎ Name                                                 | Actions        |
|    | 1      | Planning Section, Planning and architecture Department |                |
|    | 2      | Planning and architecture Department                   |                |
|    | 3      | Rates Department                                       |                |

2. Edit the department name and click on the "Submit" button to update the details.

| Name               | Planning Section, Planning and architecture Department                                                                                                    |                                                                                                    |
|--------------------|----------------------------------------------------------------------------------------------------|----------------------------------------------------------------------------------------------------|
| Head of Department | Choose head of department                                                                                                    |                                                                                                    |
| Reviewers          | Showing all 41                                                                                                    | Showing all 6                                                                                                    |
|                    | Filter                                                                                                    | Filter                                                                                                    |
|                    | <b>++</b>                                                                                                    | <b>++</b>                                                                                                    |
|                    | clerk engineering (clerk_eng3)<br>clerk_eng2 clerk_eng2 (clerk_eng2)<br>AAK AAK (aak)<br>Authorized Legal Officer (City Manager's Office) City Mana<br>Building Inspector (inspector)<br>Cashier Banking Hall Banking Hall (cashier_banking_hall)<br>Chief Revenue (chief revenue) | Director(PAD) Director(PAD) (director_pad)<br>HOD Architecture Planning And Architecture (hod_architect<br>Planning Assistant(Planning Section) Planning Section, PAD<br>Technical Officer PAD (technical_officer_pad)<br>Technical Officer Architecture Technical Officer Architecture<br>Technical Officer 2 PAD2 (technical_officer_pad2) |

### **3.2 STAGES OF APPROVAL**

The stages of approval for the application are created by setting up menus and sub-menus which act like stages and sub-stages respectively. Stage groups are used to group together many stages e.g. "Stage 1" has many stages including: Invoicing, Invoicing communication, Payment and Confirm Payment. So in this case, "Stage 1" is a Stage Group and "Invoicing" is a stage.

#### 3.2.1 Managing Stage Groups

This page can be accessed by clicking on the "System Settings" then "Services" button at the bottom, then click on a service. A dialogue opens and click on workflow.

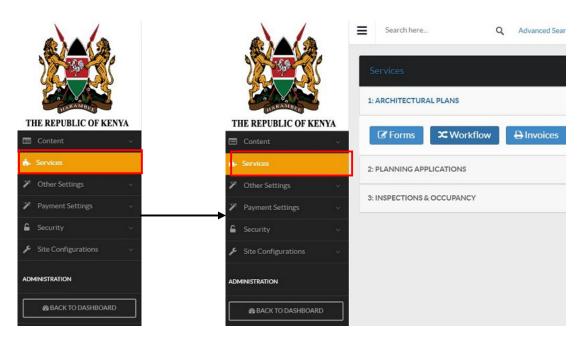

You will be presented with a list of all the stage groups currently available in the system as shown below

| ARCHITECTURAL PLANS -> Stages    | ADD NEW STAGE |
|----------------------------------|---------------|
| AP-Pre-vetting                   |               |
| AP-Pre-Submission Comments       |               |
| AP-ReSubmitted Plans             |               |
| AP-Invoicing                     |               |
| AP-Client Invoice Communication  |               |
| AP Expired Applications          |               |
| AP-Submission                    |               |
| AP-Circulation                   |               |
| AP-Plans from Other Directorates |               |
| AP-Letter of Authority Approval  |               |

### 3.2.1.1 Adding a new Stage Group

1. Click on the "Add New Stage" button as shown below.

| ARCHITECTURAL PLANS -> Stages | ADD NEW STAGE |
|-------------------------------|---------------|
| AP-Pre-vetting                |               |
| AP-Pre-Submission Comments    |               |

**3.** Enter the title of the stage group and select the group of reviewers and users that will access this stage group.Click on the three tabs (i.e Stage Details,Actions and Permissions) for details. Click on submit once you finish.

| Stage Details                                                                              | Actions Permissions                                                                                                  |   |
|--------------------------------------------------------------------------------------------|----------------------------------------------------------------------------------------------------|---|
| Title                                                                                      |                                                                                                    |   |
| Maximum duration of time an application is allowed in this stage (Days)                    | 0                                                                                                    |   |
| Is Stage First(i.e. Pre-vetting?)                                                          | No  V<br>Used in appending sub-county code and INV on submitted plans                                                |   |
| Is Agenda Stage                                                                            | No ▼<br>Used in identifying stage as an agenda stage. All applications in this stage will appear under agenda report |   |
| Send expired application to another stage<br>Send expired application to stage as declined | No<br>No                                                                                                    | • |
| Change Application Number                                                                  | No                                                                                                    | * |
| Type of Stage                                                                              | Default                                                                                                    | Ŧ |
| Send notification to user when application enters this stage?                              | No                                                                                                    | • |
| You can also ontionally send notification to reviewers                                     | Send Notification                                                                                                    |   |

### 3.2.1.2 Editing a Stage Group

To edit a stage group, click on the "edit" icon as shown below.

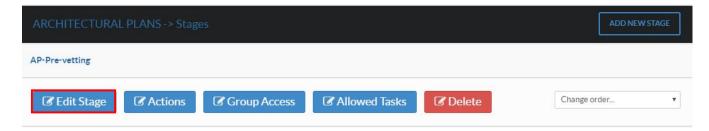

From the edit page, change the details you wish to change. Click on the "Submit" button to save the changes.

| You can also optionally send notification to reviewers                                                        | Send Notification                                                                                                    |                  |
|----------------------------------------------------------------------------------------------------|----------------------------------------------------------------------------------------------------|------------------|
| when an application is in this stage(Note: Reviewers<br>with access to this stage will receive notifications) | Yes                                                                                                    | •                |
| Mail Subject for Reviewers                                                                                    |                                                                                                    |                  |
| Mail Content for Reviewers                                                                                    |                                                                                                    |                  |
| SMS Content for Reviewers                                                                                     |                                                                                                    |                  |
| Select groups you want to receive the notification at this stage                                              | Showing all 18                                                                                                    | 20<br>Empty list |
|                                                                                                    | Filter                                                                                                    | Filter           |
|                                                                                                    | $\rightarrow$ $\rightarrow$                                                                                                    | <b>* *</b>       |
|                                                                                                    | County Physical Planners<br>County Planning Technical Committee<br>Defence ministry<br>KAA<br>KRC<br>NEMA<br>Sub County Development officers | •                |
| Reset Submit                                                                                                  |                                                                                                    | Change Language  |

### 3.2.1.3 Deleting a Stage Group

To delete a stage group, click on the "delete" icon as shown below.

| ARCHITECTURAL PLANS -> Stages                                                                                                    | ADD NEW STAGE |
|----------------------------------------------------------------------------------------------------|---------------|
| AP-Pre-vetting                                                                                                    |               |
| Control Control Contr | rder 🔻        |

#### **3.2.2 MANAGING STAGES**

This page can be accessed through the stage groups by click "Actions" button of a Stage Group as shown below

| ARCHITECTURAL PLANS -> Stages                                        | ADD NEW STAGE  |
|----------------------------------------------------------------------|----------------|
| AP-Pre-vetting                                                       |                |
| AP-Pre-Submission Comments                                           |                |
| Edit Stage     Actions     Group Access     Allowed Tasks     Delete | Change order 🔻 |
| AP-ReSubmitted Plans                                                 |                |

You will be presented with a list of any stages available under that stage group as shown below.

| AP-Pre-Submission Comments -> Edit Actions |   |                     |          |  |
|--------------------------------------------|---|---------------------|----------|--|
| Allowed Actions                            | # | Title               | Actions  |  |
|                                            | 1 | Send to Pre-vetting | <b>1</b> |  |
|                                            | 2 | Send to Invoicing   |          |  |
|                                            |   | Ad                  | d Action |  |
| Back to Workflow Submit                    |   |                     |          |  |

#### **3.3.3 MANAGING ACTIONS**

Actions are the buttons responsible for moving an application from one stage of approval to another e.g. "Send to Invoicing", "Send to Circulations", "Approve" are examples of actions.

### 3.4.3.1 Adding a new Action

To add a new action:

- Go to System Settings->Services->
- Select the workflow you want to add the action to and click the "Actions" button as shown below

| ARCHITECTURAL PLANS -> Stages                                                                                                    | ADD NEW STAGE |
|----------------------------------------------------------------------------------------------------|---------------|
| AP-Pre-vetting                                                                                                    |               |
| Image: Contraction Contraction     Image: Contraction Contraction     Image: Contraction     Image: Contraction     Image: Contreation     Image: Contraction     Image | Change order  |
| AP-Pre-Submission Comments                                                                                                    |               |

• Select the stage you want to add the action to and click on the edit button as shown below

| AP-Pre-vetting -> Edit Actions |   |                                                       |         |
|--------------------------------|---|-------------------------------------------------------|---------|
| Allowed Actions                | # | Title                                                 | Actions |
|                                | 1 | Raise Invoice                                         | 1       |
|                                | 2 | Return to Applicant to fulfil pre-submission comments | 2<br>8  |
|                                |   | Ado                                                   | Action  |
| Back to Workflow Submit        |   |                                                       |         |

• Click the 'Actions' tab and click on the 'Add Action' button to add a new action as shown below

| Edit Stage      |         |              |                  |  |
|-----------------|---------|--------------|------------------|--|
| Stage Details   | Actions |              | Permissions      |  |
| Allowed Actions | #       | Title        | Actions          |  |
|                 | 1       | Pre-submiss  | sions Comments   |  |
|                 | 2       | Send to Invo | picing           |  |
|                 | 3       | Send to Blac | cklisted Plans 🗾 |  |
|                 |         |              | Add Action       |  |
| Reset Submit    |         |              |                  |  |

- Enter a name for the action
- Choose the type of action which can be:
  - Move to another stage This moves the application to another stage.
  - Reject This is an action that results in the rejection of the application.
  - o Back to Client This action sends the application back to the applicant with comments
  - Approve This is an action that results in the approval of the application.
- Choose the next stage that this application will go to once this action is taken
- Choose the user group that will have access to this action
- Click on the Submit button once done

### 3.4.3.2 Editing an Action

To edit an action:

- Go to System Settings->Services->, then select a service and click on Wokflows
- Select the workflow for which you want to edit the action and click the view button on the right
- Select the stage for which you want to edit the action and click on the edit button
- Click the 'Actions' tab
- Click on the Edit icon on the right of the action to edit it as shown below

| Edit Stage      |   |            |                          |                                 |  |
|-----------------|---|------------|--------------------------|---------------------------------|--|
| Stage Details   |   | Actions    | Permissions              |                                 |  |
| Allowed Actions | # | Title      |                          | Actions                         |  |
|                 | 1 | Pre-subm   | Pre-submissions Comments |                                 |  |
|                 | 2 | Send to In | Send to Invoicing        |                                 |  |
|                 | 3 | Send to B  | lacklisted Plans         | <ul> <li>✓</li> <li></li> </ul> |  |
|                 |   |            |                          | Add Action                      |  |
| Reset Submit    |   |            |                          |                                 |  |

• Make your desired changes on the action and click on 'Submit' when done as shown below:

| Title          | Pre-submissions Comments                                                                                                    |
|----------------|----------------------------------------------------------------------------------------------------|
| Link           | /backend.php/forms/decline?moveto=46                                                                                                    |
|                | OR Choose an action from below:           None <ul></ul>                                                                                                  |
|                | CP-Prevetting                                                                                                    |
| Allowed Groups | ASSISTANT ACHITECTS<br>ASSISTANT BUILDING INSPECTORATE<br>Authorized Legal Officer (City Manager's Office)<br>Building Inspectors (Building Inspectorate) |
|                |                                                                                                    |

## 3.4.3.3 Deleting an Action

To delete an action:

- Go to System Settings->Services->then select a service the click on Workflows
- Select the workflow for which you want to delete the action and click the view button on the right
- Select the stage for which you want to delete the action and click on the edit button
- Click the 'Actions' tab
- Click on the delete icon on the right of the action to delete it as shown below

| Edit Stage      |   |            |                  |                                 |
|-----------------|---|------------|------------------|---------------------------------|
| Stage Details   |   | Actions    | Permissions      |                                 |
| Allowed Actions | # | Title      |                  | Actions                         |
|                 | 1 | Pre-submi  | issions Comments |                                 |
|                 | 2 | Send to In | voicing          | ✓ Delete                        |
|                 | 3 | Send to Bl | acklisted Plans  | <ul> <li>✓</li> <li></li> </ul> |
|                 |   |            |                  | Add Action                      |
| Reset Submit    |   |            |                  |                                 |

#### **3.5 PERMITS**

Permits are the pdf documents/certificates that are generated when an application reaches a certain stage of approval.

This page can be accessed by clicking on the "System Settings" button at the bottom, clicking on the "Services" menu and then selecting a service thereafter click "Permits" button as shown below.

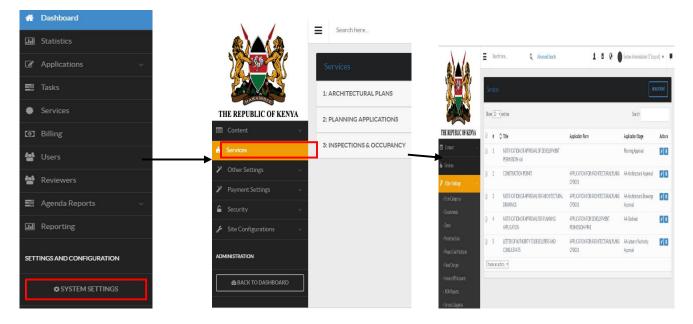

You will be presented with a list of permits as shown below.

| Sho | w 10 | • entries                                                  |                                                | Search:                               |         |
|-----|------|------------------------------------------------------------|------------------------------------------------|---------------------------------------|---------|
| 1   | #    | \$ Title                                                   | Application Form                               | Application Stage                     | Actions |
|     | 1    | NOTIFICATION OF APPROVAL OF DEVELOPMENT<br>PERMISSION -old |                                                | Planning Approval                     | 1 🕯     |
|     | 2    | OCCUPATION PERMIT OF BUILDING ERECTED                      | APPLICATION FOR OCCUPATION PERMIT              | Occupancy Approval                    | 1       |
| 0   | 3    | CONSTRUCTION PERMIT                                        | APPLICATION FOR ARCHITECTURAL PLANS<br>CPD001  | AP-Architectural Approval             | 1       |
| 0   | 4    | NOTIFICATION OF APPROVAL FOR ARCHITECTURAL DRAWINGS        | APPLICATION FOR ARCHITECTURAL PLANS<br>CPD001  | AP-Architectural Drawings<br>Approval | 1 🕯     |
| 0   | 5    | NOTIFICATION OF APPROVAL FOR PLANNING APPLICATION          | APPLICATION FOR DEVELOPMENT<br>PERMISSION-PPA1 | AP-Declined                           | 1 🖻     |
| D   | 6    | LETTER OF AUTHORITY TO DEVELOPERS AND CONSULTANTS          | APPLICATION FOR ARCHITECTURAL PLANS<br>CPD001  | AP-Letter of Authority<br>Approval    | 1       |

## 3.5.1 Adding a Permit

To add a permit click on the "New Permit" button as shown below

| Se  | rvice | es |                                                            |                                   |                    | NEW PERMIT |
|-----|-------|----|------------------------------------------------------------|-----------------------------------|--------------------|------------|
| Sho | w 10  | •  | entries                                                    |                                   | Search:            |            |
|     | #     | ٥  | Title                                                      | Application Form                  | Application Stage  | Actions    |
|     | 1     |    | NOTIFICATION OF APPROVAL OF DEVELOPMENT<br>PERMISSION -old |                                   | Planning Approval  | 1          |
|     | 2     |    | OCCUPATION PERMIT OF BUILDING ERECTED                      | APPLICATION FOR OCCUPATION PERMIT | Occupancy Approval | 1          |

You will be presented with a form divided into three major sections

Section 1: Allows you to enter general permit details.

| New Permit                                             |   |
|--------------------------------------------------------|---|
| Title                                                  |   |
|                                                        |   |
| Permit No Identification                               |   |
| 0                                                      |   |
| Permit Type                                            |   |
| Service for Clients and Reviewers                      | - |
| Application Form                                       | _ |
|                                                        | • |
| Stage at which this permit is generated                |   |
|                                                        | • |
| Maximum number of days before expiration               |   |
| 0                                                      |   |
| Content                                                |   |
| 🖻 Source 🐰 🔓 💼 💼 🖛 🛹 🕸-                                |   |
| $\begin{array}{ c c c c c c c c c c c c c c c c c c c$ |   |
| Styles - Format - 🔀 ?                                  |   |
|                                                        |   |
|                                                        |   |
|                                                        |   |
|                                                        |   |

- 1. Title Give the title of the permit
- 2. Permit No. Identification assign the permit an identification number
- 3. Permit type choose the permit type. Whether it will be a service for clients or reviewers or both

-

- 4. Application form choose the application form that results to the permit,
- 5. Stage select the stage at which the permit is generated.
- 6. Days before Expiration set the maximum number of days before expiration
- 7. Content enter the content of the permit in the workspace provided.

#### Section 2: Enter details for remote updates to the permit if any

| Remote Updates                                                       |                                 |
|----------------------------------------------------------------------|---------------------------------|
| Remote URL (Update a remote database with the data from this permit) |                                 |
|                                                                      |                                 |
| Remote Post Data (Actual data to be posted remotely)                 |                                 |
|                                                                      |                                 |
| Remote Username (Username if the remote url requires authentication) |                                 |
|                                                                      |                                 |
| Remote Password (Password if the remote url requires authentication) |                                 |
|                                                                      |                                 |
|                                                                      | View available user/form fields |

You can view available user forms/fields by clicking on the "View available user/form field" button

**Section 3**: Here you will give the conditions for the permit. To add a condition, click on the "New Condition" button

| Conditions                  |             | NEW CONDITION  |           |  |
|-----------------------------|-------------|----------------|-----------|--|
| Show 10 • entries           |             | Search:        |           |  |
| # ^ Short name              | Description |                |           |  |
| No data available in table  |             |                |           |  |
| Choose an action            |             |                |           |  |
| Showing 0 to 0 of 0 entries |             | First Previous | Next Last |  |
|                             |             |                |           |  |
| Reset Submit                |             |                |           |  |

After you have entered all the details, click on "Submit" button.

### 3.5.2 Editing a Permit

Click on the "edit" button of the permit as shown below.

| Se  | rvices |                                |                  | NEWI                                                | PERMIT  |
|-----|--------|--------------------------------|------------------|-----------------------------------------------------|---------|
| Sho | ow 10  | ✓ entries                      |                  | Search:                                             |         |
|     | # 🔇    | Title                          | Application Form | Application Stage                                   | Actions |
|     | 1      | Rates Clearance Certificate    | 1. Test 1        | Awaiting Submission(Change of Land use application) |         |
|     | 2      | Approve Concept Letter         | 1. Test 1        | Awaiting Submission(Rates Certificate application)  | 1       |
|     | 3      | CHANGE OF LAND USE CERTIFICATE | 1. Test 1        | Approved (Archived- CLU)                            | 1       |

| Edit the | information | you would like to | change    |
|----------|-------------|-------------------|-----------|
| L'un une | monnauon    | you would like it | , change. |

| Edit Permit                                            |   |
|--------------------------------------------------------|---|
| Title                                                  |   |
| CONSTRUCTION PERMIT                                    |   |
| Permit No Identification                               |   |
| CP/AAA/0001                                            |   |
| Permit Type                                            |   |
| Service for Clients and Reviewers                      | - |
| Application Form                                       |   |
| 1. Application For Development Permission: PPA 1       | • |
| Stage at which this permit is generated                |   |
| CP-Approved Plans                                      | - |
| Maximum number of days before expiration               |   |
| 365                                                    |   |
| Content                                                |   |
| 🖻 Source 🔀 🔓 💼 📾 🐟 🖈 🕸-                                |   |
| $\begin{array}{c c c c c c c c c c c c c c c c c c c $ |   |
| Styles - Format - 🔀 ?                                  |   |
|                                                        | ~ |

When you are done click on Submit to save the information.

| 8    | VII)      | The development must be certified and inspected by a building inspector for the City and material to be used must be certified by the City Engineer or his assignee at all stages of the construction; |                       | 1    |
|------|-----------|----------------------------------------------------------------------------------------------------|-----------------------|------|
| 9    | VIII)     | Approval granted subject to ratification by City Planning Committee and adopted by the City Board;                                                                                                    |                       | 1    |
| 10   | X)        | Approval granted subject to conducting an Environmental Impact Assessment on the proposed development.                                                                                                 |                       | 1    |
| Cho  | ose an ac | tion 👻                                                                                                    |                       |      |
| Shov | ving 1 to | 10 of 10 entries                                                                                                    | First Previous 1 Next | Last |
|      |           |                                                                                                    |                       |      |
|      |           |                                                                                                    |                       |      |

### **3.6 NOTIFICATIONS**

Notifications are the messages (emails and sms) that are sent out to the architect and/or reviewer(s) whenever an application moves from one stage to another. These messages can be customized from the backend.

## 3.6.1 Adding a new Notification for a client/applicant

To add a new notification for a client/architect:

• Go to System Settings->Services-> .Select a service then click on Workflows

- Select the workflow for which you want to add a notification and click the view button on the right
- Select the stage for which you want to add a notification and click on the edit button
- Click the 'Stage Details' tab as shown below:

| Edit Stage                                                              |                                                                                                    |             |  |  |  |
|-------------------------------------------------------------------------|----------------------------------------------------------------------------------------------------|-------------|--|--|--|
| Stage Details                                                           | Actions                                                                                             | Permissions |  |  |  |
| Title                                                                   | CP-Prevetting                                                                                       |             |  |  |  |
| Maximum duration of time an application is allowed in this stage (Days) | 2                                                                                                   |             |  |  |  |
| Send expired application to another stage                               | No                                                                                                  |             |  |  |  |
| Change Application Number                                               | Yes                                                                                                 |             |  |  |  |
| Application Number Properties                                           | New Application Number<br>Identifier e.g. CPF-<br>Application Number Starting<br>Point e.g. AAA0001 | INV-MSA-    |  |  |  |
| Type of Stage                                                           | Default                                                                                             | τ           |  |  |  |
| Send notification to user when application enters this stage?           | Yes                                                                                                 | •           |  |  |  |

• In the drop down with the question "Send notification to user when application enters this stage?", select **Yes** as shown below:

| Send notification to user when application enters this stage? | Yes          | •                                                                                                    |
|---------------------------------------------------------------|--------------|----------------------------------------------------------------------------------------------------|
| Notification                                                  | Mail Subject | Application Received: {ap_application_id}                                                                                |
|                                                               | Mail Content | Dear {sf_fullname},                                                                                                    |
|                                                               | SMS Content  | Dear {sf_fullname}, Your application has been received and assigned a reference number {ap_application_id}. Kindly go to |
|                                                               | Send Options | Send notification automatically                                                                                          |
|                                                               |              | View available user/form fields                                                                                          |

• Enter content for the email notification and for the SMS notification and click the 'Submit' button at the bottom of the page once you are done.

• Note that you can include variables such as application number, invoice number, client name etc. in the notification by copying values from a list that appears when you click on 'View available user/form fields'

### 3.6.2 Adding a new Notification for a reviewer

To add a new notification for a reviewer:

- Go to System Settings->Workflow->Workflows
- Select the workflow for which you want to add a notification and click the view button on the right
- Select the stage for which you want to add a notification and click on the edit button
- Click the 'Stage Details' tab as shown below:

| Edit Stage                                                              |                             |             |  |  |  |  |  |
|-------------------------------------------------------------------------|-----------------------------|-------------|--|--|--|--|--|
| Stage Details                                                           | Actions                     | Permissions |  |  |  |  |  |
| Title                                                                   | CP-Prevetting               |             |  |  |  |  |  |
| Maximum duration of time an application is allowed in this stage (Days) | 2                           |             |  |  |  |  |  |
| Send expired application to another stage                               | No                          | •           |  |  |  |  |  |
| Change Application Number                                               | Yes                         | τ           |  |  |  |  |  |
| Application Number Properties                                           | Application Number Starting | 40001       |  |  |  |  |  |
| Type of Stage                                                           | Default                     | τ           |  |  |  |  |  |
| Send notification to user when application enters this stage?           | Yes                         | •           |  |  |  |  |  |

• In the drop down marked "You can also optionally send notification to reviewers when an application is in this stage", select **Yes** as shown below:

| when an application is in this stage(Note: Reviewers<br>with access to this stage will receive notifications) | d Notification                                                                                                    | <b></b>                                                       |  |  |  |
|----------------------------------------------------------------------------------------------------|----------------------------------------------------------------------------------------------------|---------------------------------------------------------------|--|--|--|
| with access to this stage will receive notifications)                                                         |                                                                                                    | •                                                             |  |  |  |
| Mail Subject for Reviewers Ap                                                                                 | - In the Design of factors in the state of the                                                                                                    |                                                               |  |  |  |
| 141                                                                                                    | Infication Received (an application id)                                                                                                    |                                                               |  |  |  |
|                                                                                                    |                                                                                                    |                                                               |  |  |  |
| Mail Content for Reviewers De                                                                                 | ar Reviewer,                                                                                                    | *<br>*                                                        |  |  |  |
|                                                                                                    |                                                                                                    |                                                               |  |  |  |
|                                                                                                    | Dear Reviewer, An application with reference number {ap_application_id} has been received in the Pre-vetting stage.<br>Kindly go to {ap_backend_application_link} to check the information provided by the client. |                                                               |  |  |  |
|                                                                                                    | ving all 86                                                                                                    | Showing all 2                                                 |  |  |  |
| this stage Filt                                                                                               | ter                                                                                                    | Filter                                                        |  |  |  |
|                                                                                                    | $\rightarrow$                                                                                                    | ++                                                            |  |  |  |
| ASS<br>ASS<br>Aut<br>Buil                                                                                     | K<br>hitectures<br>SISTANT ACHITECTS<br>SISTANT BUILDING INSPECTORATE<br>thorized Legal Officer (City Manager's Office)<br>Iding Inspectors (Building Inspectorate)<br>bits (Ponchise Hall)                        | CBI (Chief Building Inspectorate)<br>EXECUTIVE ADMINISTRATION |  |  |  |
| Reset Submit                                                                                                  |                                                                                                    | Languages <del>•</del>                                        |  |  |  |

- Enter content for the email notification and for the SMS notification
- Select the user groups that you want to receive this notification as shown below.

| You can also optionally send notification to reviewers<br>when an application is in this stage(Note: Reviewers | Send Notification                                                                                                    |                                                               |
|----------------------------------------------------------------------------------------------------|----------------------------------------------------------------------------------------------------|---------------------------------------------------------------|
| with access to this stage will receive notifications)                                                          | Yes                                                                                                    | ۲                                                             |
| Mail Subject for Reviewers                                                                                     | Application Received: {ap_application_id}                                                                                                    |                                                               |
| Mail Content for Reviewers                                                                                     | Dear Reviewer,                                                                                                    | •                                                             |
| SMS Content for Reviewers                                                                                      | Dear Reviewer, An application with reference number {ap_<br>Kindly go to {ap_backend_application_link} to check the inf                                                           |                                                               |
| Select groups you want to receive the notification at this stage                                               | Showing all 86                                                                                                    | Showing all 2                                                 |
| this stage                                                                                                    | Filter                                                                                                    | Filter                                                        |
|                                                                                                    | $\rightarrow \rightarrow$                                                                                                    | ++                                                            |
|                                                                                                    | AAK<br>Architectures<br>ASSISTANT ACHITECTS<br>ASSISTANT BUILDING INSPECTORATE<br>Authorized Legal Officer (City Manager's Office)<br>Building Inspectors (Building Inspectorate) | CBI (Chief Building Inspectorate)<br>EXECUTIVE ADMINISTRATION |
| Reset Submit                                                                                                   |                                                                                                    | Languages <del>•</del>                                        |
|                                                                                                    |                                                                                                    |                                                               |

• Click the 'Submit' button at the bottom of the page once you are done.

### 3.7 CONDITIONS OF APPROVAL

Conditions of approval are the conditions on which a permit has been approved and should appear on the permit that is final issued to the client.

### 3.7.1 Adding a new condition of approval

To add a new condition of approval:

- Go to System Settings->Services. Select a service then click on ->Permits
- Select the permit for which you want to add conditions of approval and click the edit button on the right as shown below

| Se      | Services NEW PERMIT       |                                   |                                                  |                                                     |            |  |  |  |
|---------|---------------------------|-----------------------------------|--------------------------------------------------|-----------------------------------------------------|------------|--|--|--|
| Sho     | Show 10 🔹 entries Search: |                                   |                                                  |                                                     |            |  |  |  |
|         | #                         | 🗘 Title                           | Application Form                                 | Application Stage                                   | Actions    |  |  |  |
|         | 1                         | Rates Clearance Certificate       | 1. Test 1                                        | Awaiting Submission(Change of Land use application) | 1          |  |  |  |
|         | 2                         | Approve Concept Letter            | 1. Test 1                                        | Awaiting Submission(Rates Certificate application)  | 1          |  |  |  |
|         | 3                         | CHANGE OF LAND USE<br>CERTIFICATE | 1. Test 1                                        | Approved (Archived- CLU)                            | <b>/</b> 🖻 |  |  |  |
|         | 4                         | CONSTRUCTION PERMIT               | 1. Application For Development Permission: PPA 1 | CP-Approved Plans                                   | Edit       |  |  |  |
|         | 5                         | Templat1                          | 1. Test 1                                        | OI-Approval: Building Occupation certificate        | 1 🖻        |  |  |  |
|         | 6                         | OCCUPATION CERTIFICATE            | 1. Application For Development Permission: PPA 1 | OI-Approval: Building Occupation certificate        | 1          |  |  |  |
|         | 7                         | Notice of Refusal                 | 1. Application For Development Permission: PPA 1 | CP-Rejected/Deferred                                | 1          |  |  |  |
| iits/ed | 8<br>lit/id/8             | Notice of Deferral PPA 2          | 1. Application For Development Permission: PPA 1 | CP-Pre-submissions Comments                         | <b>/</b>   |  |  |  |

• Scroll down to the Conditions form and click on the button 'NEW CONDITION' as shown below:

| C   | onditions  |                                                                                                    | NEW COM               |          |
|-----|------------|----------------------------------------------------------------------------------------------------|-----------------------|----------|
| Sho | w 10 ▼ e   | ntries Se                                                                                                    | earch:                |          |
| #   | Short name | Description                                                                                                    | \$                    | Actions  |
| 1   |            | Notify the County Government in writing 48 hours prior to commencing of construction                                                                                                    |                       | 1        |
| 2   |            | To execute the proposal in strict conformity with the architectural and structural plans approved by the Director of P Engineer respectively                                                                                                | lanning and County    |          |
| 3   |            | Builling works to commence on site after the structural drawing have been approved by the County Engineer                                                                                                    |                       | 1        |
| 4   |            | Not constituting part of public land earmarked for repossession or private land with ownership disputes                                                                                                    |                       | 1        |
| 5   |            | A board indicating plan no, the name of consulting Planner, Architect, Engineers minute no of the approved plan must before any construction begins                                                                                         | be placed at the site | 1        |
| 6   |            | No construction should commence on site unless EIA project report is prepared , submitted and approved by NEMA a provisions of 1999 $$                                                                                                    | as per EMCA           |          |
| 7   |            | Satisfying any legal requirement of your application.                                                                                                    |                       | Language |
| 8   |            | The work should be inspected by building inspector from county government during construction                                                                                                    |                       | 1 🖻      |
| 9   |            | To start construction within 12 months and completing such in 24 months otherwise the approval lapses                                                                                                    |                       | 1        |
| 10  |            | Undertake adequate consultations with neighbors and neighborhood                                                                                                    |                       | 1        |
| 11  |            | All buildings under construction MUST be inspected by the proponets Registered Engineer and Architect otherwise t<br>accept any responsibility for stability or any work or other shortcoming in the building/Legal Notice No. 135 Regulati |                       | 1        |

- In the form that appears;
  Select the permit that the condition belongs to
  Select the department that will be responsible for assigning this condition to the permit
  Give a short name for the condition
- Give a description of the condition Click the 'Submit' button once done •

| New Condition |                     |
|---------------|---------------------|
| Permit        | CONSTRUCTION PERMIT |
| Department    | <b></b>             |
| Short name    |                     |
| Description   |                     |
|               | Reset               |

## **CHAPTER 4: PAYMENT HANDLING** 4.1 MANAGING FEES

#### 4.1.1 Manage Fixed Charges

These are fixed fees that are constant for every application.

You can access this page by clicking on the "System Settings" button, clicking on the "Other Settings" menu and then selecting "Fixed Charges".

| THE RE      | PUBLIC OF KENY   | A |                      | -          | =    | Search here                | Q Advanced Searc                     |
|-------------|------------------|---|----------------------|------------|------|----------------------------|--------------------------------------|
| 🚮 Dashi     | board            |   | 15 1350 210          | 1          | Fee  | es                         |                                      |
| .III Statis |                  |   |                      |            |      | ·····                      |                                      |
| 🗷 Appli     | cations          | ~ | HARAMBEE             |            | Shov | v 10 v entries             |                                      |
| 😫 Tasks     |                  |   | THE REPUBLIC OF KENY | ζ <b>Α</b> | # ^  | Code 🗘                     | Description                          |
|             |                  |   | Content              | ~          | 2    | ARCHITECTURAL              | Architectural Plans Application Fees |
| 🏶 Servio    | ces              |   | 🔒 Services           |            | 3    | Fees for                   | Fees for Construction Inspection     |
| 🖸 Billing   |                  |   | Other Settings       | ~          |      | Construction<br>Inspection |                                      |
| 😫 Users     |                  |   | Form Categories      |            | 4    | Fees for<br>Occupation     | Fees for Occupation Permits          |
| 😫 Revie     | wers             |   | Departments          |            |      | Permits                    |                                      |
|             |                  |   | Zones                |            | 5    | Site Board                 | Change of Use Site Board Fees        |
| 🗄 Agen      | da Reports       | ~ | Permitted User       |            | 6    | Site Inspection            | Change of Use Site Inspection        |
| Repo        | rting            |   | Fixed Charges        |            | 7    | PPA1 Form                  | PPA1 Form Fee                        |
|             |                  |   | Invoice API Accounts |            | 8    | Change of Use              | Change of Use Fees                   |
| ETTINGS A   | ND CONFIGURATION |   | JSON Reports         |            |      | Fees                       |                                      |
|             |                  |   | ▹ Service Categories |            | 9    | PPA1 Form                  | PPA1 Form                            |
| •           | SYSTEM SETTINGS  |   | Membership database  |            | 10   | Sub-division Site          | Sub-division Site Inspection         |

You will be presented with a list of all fixed charges available in the system

|      |                                        |                                      |              | NEW FEE               |
|------|----------------------------------------|--------------------------------------|--------------|-----------------------|
| Shov | v 10 v entries                         | Search:                              |              |                       |
| # ^  | Code 🗘                                 | Description                          | \$<br>Amount | Actions               |
| 2    | ARCHITECTURAL                          | Architectural Plans Application Fees | 0            | <ul> <li>R</li> </ul> |
| 3    | Fees for<br>Construction<br>Inspection | Fees for Construction Inspection     | 3000         | 28                    |
| 4    | Fees for<br>Occupation<br>Permits      | Fees for Occupation Permits          | 5000         | 2 8                   |
| 5    | Site Board                             | Change of Use Site Board Fees        | 10000        | 2                     |
| 6    | Site Inspection                        | Change of Use Site Inspection        | 3000         | 28                    |
| 7    | PPA1 Form                              | PPA1 Form Fee                        | 1000         | 2 8                   |
| 8    | Change of Use<br>Fees                  | Change of Use Fees                   | 0            | 1                     |
| 9    | PPA1 Form                              | PPA1 Form                            | 1000         | 1                     |
| 10   | Sub-division Site                      | Sub-division Site Inspection         | 3000         | 1 🔒                   |

### 4.1.1.1 Adding a new Fee

1. Click on the "New Fee" button.

| Fee | es     |                         |              | NEW FEE                   |
|-----|--------|-------------------------|--------------|---------------------------|
| Sho | w 10 🗸 | entries                 | \$           | earch:                    |
| # ^ | Code 🗘 | Description             | \$<br>Amount | Actions                   |
| 1   | RCC    | RCC Fee                 | 4500         | <ul> <li>✓ (a)</li> </ul> |
| 10  | 1234   | drainage fees           | 1000         |                           |
| 13  | 1256   | Inspection Fee          | 1000         |                           |
| 15  | OB     | Any Outstanding Balance | 0            |                           |

### 2. Enter the fee details;

| Fee Details  |                |
|--------------|----------------|
| Invoice      | •              |
| Fee Code     |                |
| Description  |                |
| Fee Type     | Fixed Amount 🔹 |
| Value        | 0              |
| Reset Submit |                |

You will need to choose the invoice, enter the Fee Code, Add a description of the new fee, Select the Base Field from the list provided. Select the fee type and add the amount. Click on Submit when done.

## 4.1.1.2 Editing a Fee

Click on the "edit" icon for the fee as shown below.

| Fe  | es     |                             |      | NEW FEE       |
|-----|--------|-----------------------------|------|---------------|
| Sho | ow 10  | <ul> <li>entries</li> </ul> |      | Search:       |
| # ^ | Code 🗘 | Description                 | Amou | int 🗘 Actions |
| 1   | RCC    | RCC Fee                     | 4500 |               |
| 10  | 1234   | drainage fees               | 1000 | 1             |
| 13  | 1256   | Inspection Fee              | 1000 |               |

### 4.1.1.3 Deleting a Fee

Click on the "delete" icon for the fee as shown below.

| Fees                   |         | NEW FEE |
|------------------------|---------|---------|
| Show 10 - entries      | Search: |         |
| # ^ Code 🗘 Description | Amount  | Actions |
| 1 RCC RCC Fee          | 4500    |         |
| 10 1234 drainage fees  | 1000    | 1       |

### 4.1.2 FEE RANGES

These are the fee ranges applied to applications. These fee ranges are based on the Fee type (Architectural, Structural or Inspection), the minimum and maximum values of project and the location.

This page can be accessed by clicking on the "System Settings" button on the top right, Clicking on the

"Other Settings" menu and then clicking on "Fixed Charges" then click on "NEW FEE" button on top right corner as shown

|                                                    | ≡   | Search here                            | Q Advanced Search                    | 1 | × | 0 | Syst | em Ad | ministrator (IT | Support) 🔻 | =        |
|----------------------------------------------------|-----|----------------------------------------|--------------------------------------|---|---|---|------|-------|-----------------|------------|----------|
|                                                    | Fe  | es<br>w[10]▼ entries                   |                                      |   |   |   |      | Se    | arch:           | NEW FEE    |          |
| THE REPUBLIC OF KENYA                              | # ^ | Code 🗘                                 | Description                          |   |   |   |      | ٥     | Amount          | Act        | tions    |
| 🖃 Content 🗸 🗸                                      | 2   | ARCHITECTURAL                          | Architectural Plans Application Fees |   |   |   |      |       | 0               | 1          | Ê        |
| ♣ Services                                         | 3   | Fees for<br>Construction<br>Inspection | Fees for Construction Inspection     |   |   |   |      |       | 3000            | 1          | Ê        |
| Other Settings     Form Categories     Departments | 4   | Fees for<br>Occupation<br>Permits      | Fees for Occupation Permits          |   |   |   |      |       | 5000            | 1          | â        |
| → Zones                                            | 5   | Site Board                             | Change of Use Site Board Fees        |   |   |   |      |       | 10000           | 1          | <b>a</b> |
| Permitted User                                     | 6   | Site Inspection                        | Change of Use Site Inspection        |   |   |   |      |       | 3000            | 1          | â        |
| Project Cost Multiplier                            | 7   | PPA1 Form                              | PPA1 Form Fee                        |   |   |   |      |       | 1000            | 1          | Û        |
| Fixed Charges     Invoice API Accounts             | 8   | Change of Use<br>Fees                  | Change of Use Fees                   |   |   |   |      |       | 0               | 1          | <b>a</b> |
| ▹ JSON Reports                                     | 9   | PPA1 Form                              | PPA1 Form                            |   |   |   |      |       | 1000            | 1          | ê        |
| <ul> <li>Service Categories</li> </ul>             | 10  | Sub-division Site                      | Sub-division Site Inspection         |   |   |   |      |       | 3000            | 1          | â        |

You will be presented with a list of all the fee ranges currently available in the system.

| Fe   | es Range       | NE        | NEW FEE RANGE |                  |      |         |
|------|----------------|-----------|---------------|------------------|------|---------|
| Sho  | ow 10 🔹 e      | ntries    |               | Search:          |      |         |
|      | Range 1        | Range 2   | Percentage    |                  | ٥    | Actions |
|      | 5000001        | 6000000   | 60            |                  |      | 1       |
|      | 4000001        | 5000000   | 50            |                  |      | 1       |
|      | 3000001        | 4000000   | 40            |                  |      | 1       |
|      | 2000001        | 3000000   | 30            |                  |      | 1       |
|      | 1000001        | 2000000   | 20            |                  |      | 1       |
|      | 0              | 1000000   | 0.25          |                  |      | 1       |
| Show | ving 1 to 6 of | 6 entries |               | First Previous 1 | Next | Last    |

## 4.1.2.1 Adding a New Fee Range

1. Click on the "New Fee" button.Under fee type select "Range Fixed" then click on "New Fee Range" button.

|         | Fee Ranges  | / This page list all the fee | e ranges that w | ill be applied to app | plications                          |
|---------|-------------|------------------------------|-----------------|-----------------------|-------------------------------------|
|         |             |                              | Search:         |                       |                                     |
| value : | 🗘 Max value | 🗘 Result                     | C               | Action                |                                     |
|         |             |                              |                 |                       |                                     |
|         |             |                              |                 | Previous              | Next                                |
|         |             |                              |                 |                       |                                     |
| •       | value :     |                              |                 | Search:               | value 🔿 Max value 🔿 Result 🔷 Action |

2. Enter the details for the new fee range and click on "Submit"

| New Detail         |               |
|--------------------|---------------|
| Name               |               |
| Range Min          |               |
| Range Max          |               |
| Result Type        | Fixed Value • |
| Result             |               |
| Condition          |               |
| Condition Field    | <b></b>       |
| Condition Operator | Equals Y      |
| Condition Value    |               |

## 4.1.2.3 Editing Fee Range

Click on the "edit" button for the fee you wish to edit as shown below.

| Fe | es Range  |         |            | NEW     | NEW FEE RANGE |  |  |  |  |  |
|----|-----------|---------|------------|---------|---------------|--|--|--|--|--|
| Sh | ow 10 🔻 e | ntries  |            | Search: |               |  |  |  |  |  |
|    | Range 1   | Range 2 | Percentage |         | Actions       |  |  |  |  |  |
|    | 5000001   | 6000000 | 60         |         |               |  |  |  |  |  |
|    | 4000001   | 5000000 | 50         |         | 1             |  |  |  |  |  |

### **4.1.3 INVOICE TEMPLATES**

This allows you to create templates for the invoices that will be issued by the system.

To access this page, Go to "System Settings", click on the "Services" menu, select a service and select "Invoices" as shown below.

|                                                |     | Sear    | n Administrator (IT Support) 💌 🛛                |            |                                                                        |                            |                                                                                                    |
|------------------------------------------------|-----|---------|-------------------------------------------------|------------|------------------------------------------------------------------------|----------------------------|----------------------------------------------------------------------------------------------------|
| UNKAM REA                                      | Sho | ow 10   | • entries                                       |            | S                                                                      | earch:                     |                                                                                                    |
| THE REPUBLIC OF KENYA                          |     | #       |                                                 | $\diamond$ | Application Form                                                       | Application Stage          | Actions                                                                                                    |
| Content  Services                              |     | 1       | ARCHITECTURAL PLANS APPLICATION<br>INVOICE      |            | APPLICATION FOR ARCHITECTURAL PLANS CPD001                             | AP-Invoicing               | 28                                                                                                    |
| Other Settings                                 |     | 2       | OCCUPATION OF A BUILDING<br>CERTIFICATE INVOICE |            | APPLICATION FOR OCCUPATION PERMIT                                      | Occupation<br>Invoicing    | <b>/</b> 8                                                                                                    |
| Form Categories                                | ٠   | 3       | BUILDING CONSTRUCTION INSPECTION                | V          | DEVELOPERS NOTICE FOR BUILDING CONSTRUCTION INSPECTION SHEET - CPD009C | Inspection<br>Invoicing    | <ul> <li>✓ <ul> <li></li> <li></li>         &lt;</ul></li></ul> |
| <ul> <li>Departments</li> <li>Zones</li> </ul> |     | 4       | STRUCTURAL SUBMISSIONS INVOICE                  |            | APPLICATION FOR ARCHITECTURAL PLANS CPD001                             | AP-Structural<br>Invoicing | 18                                                                                                    |
| Permitted User                                 | Cho | oose an | action 🔻                                        |            |                                                                        |                            |                                                                                                    |
| Fixed Charges                                  |     |         |                                                 |            |                                                                        |                            |                                                                                                    |
| Invoice API Accounts                           |     |         |                                                 |            |                                                                        |                            |                                                                                                    |
| <ul> <li>JSON Reports</li> </ul>               |     |         |                                                 |            |                                                                        |                            |                                                                                                    |
| Service Categories                             |     |         |                                                 |            |                                                                        |                            |                                                                                                    |
| Membership database                            |     |         |                                                 |            |                                                                        |                            |                                                                                                    |

You will be presented with the Invoices page with a list invoice templates currently in the system.

# 4.1.3.1 Adding a new Invoice Template

Click on the "New Invoice" button

| Inv | voices |                            |                  | NE                           | WINVOICE |
|-----|--------|----------------------------|------------------|------------------------------|----------|
| Sho | w 10   | ▼ entries                  |                  | Search:                      |          |
|     | # 0    | ; Title                    | Application Form | Application Stage            | Actions  |
|     | 1      | Invoice (RCC)              | 1. Test 1        | Invoicing (RCC)              | 1        |
|     | 2      | Change of Land use Invoice | 1. Test 1        | Change of Land use Invoicing | 1        |

Enter the details for the new invoice template in the form provided.

| New Template                                           |                                 |
|--------------------------------------------------------|---------------------------------|
| Invoice Title                                          |                                 |
|                                                        |                                 |
| Application Form                                       |                                 |
|                                                        | •                               |
| Application Stage                                      |                                 |
| Choose a stage                                         | •                               |
| Invoice number of the first invoice                    |                                 |
| 0                                                      |                                 |
| Maximum number of days before expiration               |                                 |
| 0                                                      |                                 |
| Maximum number of days till due date                   |                                 |
| 0                                                      |                                 |
| Content                                                |                                 |
| 🖻 Source 🐰 🖒 📾 📾 🐟 → 🕸-                                |                                 |
| $\begin{array}{ c c c c c c c c c c c c c c c c c c c$ |                                 |
| Styles - Format - 🔀 ?                                  |                                 |
|                                                        |                                 |
|                                                        |                                 |
|                                                        |                                 |
|                                                        |                                 |
| body                                                   | 4                               |
|                                                        | View available user/form fields |
|                                                        |                                 |
|                                                        |                                 |
| Reset Submit                                           |                                 |

Click on Submit when you are done.

## 4.1.3.2 Edit an Invoice Template

Click on the "edit" icon for the Invoice template you wish to edit.

| In | voices |                             |                                          | N                            | EW INVOICE |
|----|--------|-----------------------------|------------------------------------------|------------------------------|------------|
| Sh | ow 10  | ✓ entries                   |                                          | Search:                      |            |
|    | # <    | > Title                     | Application Form                         | Application Stage            | Actions    |
|    | 1      | Invoice (RCC)               | 1. Test 1                                | Invoicing (RCC)              | 1          |
|    | 2      | Change of Land use Invoice  | 1. Test 1                                | Change of Land use Invoicing |            |
|    | 3      | CONSTRUCTION PERMIT INVOICE | 1. Application For Development Permissio | n: PPA 1 CP-Invoicing        | 1          |

## 4.1.3.3 Delete an Invoice Template

Click on the "Delete" icon for the invoice template you wish to remove

| In  | voices | ;                           |   |                                                  |                              | NEW INVOICE |
|-----|--------|-----------------------------|---|--------------------------------------------------|------------------------------|-------------|
| She | ow 10  |                             |   |                                                  | Search:                      |             |
|     | # <    | C Title                     | ٥ | Application Form                                 | Application Stage            | Actions     |
|     | 1      | Invoice (RCC)               |   | 1. Test 1                                        | Invoicing (RCC)              |             |
|     | 2      | Change of Land use Invoice  |   | 1. Test 1                                        | Change of Land use Invoicing | 1           |
|     | 3      | CONSTRUCTION PERMIT INVOICE |   | 1. Application For Development Permission: PPA 1 | CP-Invoicing                 | 1           |

## **CHAPTER 5: FORM MANAGEMENT** FORMS

This page be accessed by clicking on the "System Settings" button at the bottom, clicking on the "Services".Select a service and click on "Forms".

Menu and then selecting on "Forms" as shown below

|                     |         |                        | Search here Q Advanced Search                       |
|---------------------|---------|------------------------|-----------------------------------------------------|
| THE REPUBLIC OF KEN | YA      | THE REPUBLIC OF KENYA  |                                                     |
| Content             | · • • • | 🗐 Content 🗸 🗸          | 29985 Engineers' Particulars                        |
| 📥 Services          |         | 📥 Services             | 30563 Additional Details: Planner Particulars       |
| Other Settings      | ~       | 🎽 Other Settings 🔍 🗸   | a 13011 AMALGAMATION                                |
| Payment Settings    | ~       | 🌮 Payment Settings 🛛 🗸 | 22009 AP Agenda Comment Sheet                       |
| G Security          | ~~      | 🔓 Security 🗸           | 19438 AP Development Control Comment Sheet          |
|                     |         | Site Configurations v  | 18514 AP Pre-Agenda Comment Sheet                   |
| Site Configurations |         |                        | 21300 AP Pre-Agenda Comment Sheet Copy              |
| ADMINISTRATION      |         | ADMINISTRATION         | 17987 AP Prevetting Comment Sheet                   |
|                     |         |                        | 23077 AP Structural Engineer's Report Comment Sheet |
| BACK TO DASHBOARD   |         | BACK TO DASHBOARD      | 20365 AP Surveyor Comment Sheet                     |
|                     |         |                        | 14694 AP- Public Health Comment Sheet               |

You will be presented with a list of forms available in the system. This list mostly includes fixed forms that can only be edited but cannot be deleted.

| Fo  | orms    |                                                |   |              | NEW FORM               |
|-----|---------|------------------------------------------------|---|--------------|------------------------|
| Sho | ow 10 ▼ | entries                                        |   |              | Search:                |
| 0   | # 0     | ; Title                                        | ٥ | Service Code | Actions                |
|     | 29985   | Engineers' Particulars                         |   |              | 8 6 6 7 8 0 4 9        |
|     | 17987   | AA Prevetting Comment Sheet                    |   |              | ê <b>€ ≥ / ⊟ 0 ≪</b> Ø |
|     | 42422   | AA-Development Control Pre-Evaluation Comments |   |              | 8 B = / E 0 4 8        |
|     | 41616   | AA-Scanning Sheet Copy                         |   |              | 8 B = / E 0 & Ø        |
|     | 30563   | Additional Details: Planner Particulars        |   |              | 8 16 ≂ / ⊟ 0 ≪ 0       |
|     | 13011   | AMALGAMATION                                   |   |              | Ê <b>№ 2 / 8 0 %</b> Ø |
|     | 22009   | AP Agenda Comment Sheet                        |   |              | ê 16 ≈ / E 0 ≪ Ø       |
|     | 19438   | AP Development Control Comment Sheet           |   |              | Ê <b>₿►/</b> ⊟0≪®      |
|     | 18514   | AP Pre-Agenda Comment Sheet                    |   |              | ê ₿ ► / ⊟ 0 ≪ Ø        |
|     | 21300   | AP Pre-Agenda Comment Sheet Copy               |   |              | Ê <b>₿₽/80</b> %®      |
|     | 23077   | AP Structural Engineer's Report Comment Sheet  |   |              | 8 B = / E 0 & Ø        |

## 5.1 Creating a new Form

Click on the "New Form" button.

| Fo  | rms                                                       |     |                    | NEW FORM      |
|-----|-----------------------------------------------------------|-----|--------------------|---------------|
| She | w 10 - entries                                            |     | :                  | Search:       |
|     | # ♀ Title                                                 | Pro | oduct/Service Code | Actions       |
|     | 47116 INSPECTIONS: CONTRACTOR QUALIFICATIONS              |     |                    | 1 🗈 🗲 🖉 🚍 🗳 % |
|     | 33639 Architectural Scanning: Lands, Housing and Planning |     |                    | 16 🖻 🖊 🗔 🌩 %  |
|     | 32521 Mombasa Old Town Conservation Office Comment Sheet  |     |                    | 16 🖕 🖉 🚍 🔅 %  |

On the page that appears, you are provided with various tools on the right that allow you to create different form elements including: text-fields, text-areas, drop-downs, address fields, multiple choices e.t.c. On the left you are provided with the form area where you can organize/arrange the form elements you will create.

| Untitled Form<br>This is your form description. Click here to edit.                                      | Save Form Add Field |                  |                       |  |
|----------------------------------------------------------------------------------------------------|---------------------|------------------|-----------------------|--|
|                                                                                                    | Add a Field         | Field Properties | Form Properties       |  |
| Your form has no fields yet!<br>Click the buttons on the right sidebar or Drag it here to add new field. | 🖹 Single Lin        | e Text           | ↓ <sup>1</sup> Number |  |
| Crick the buttons on the right success of brag it here to add new herd.                                  | E Paragraph Text    |                  | Checkboxes            |  |
|                                                                                                    |                     |                  | 🖯 Drop Down           |  |
|                                                                                                    |                     |                  | 🛗 Date                |  |
|                                                                                                    |                     |                  | 📞 Phone               |  |
|                                                                                                    | 🖌 Addre             | 255              | 🛇 Web Site            |  |
|                                                                                                    | 😰 Price             |                  | 🖂 Email               |  |
|                                                                                                    |                     |                  | 🔁 File Upload         |  |
|                                                                                                    | ,<br>Section B      | reak             | Rage Break            |  |

To create a form element e.g. a text-field, click on the "Single Line Text" button on the right. This will add a new text-field to the form as shown.

| Untitled Form                                      | Save Form Add Field |                  |                       |
|----------------------------------------------------|---------------------|------------------|-----------------------|
| This is your form description. Click here to edit. | Add a Field         | Field Properties | Form Properties       |
| Text                                               | 🖺 Single Lir        | ne Text          | ↓ <sup>1</sup> Number |
|                                                    | 🚍 Paragraj          | ph Text          | Checkboxes            |
|                                                    | 🗰 Multiple          | Choice           | 🖯 Drop Down           |
|                                                    | 🐣 Nan               | ne               | 🛗 Date                |
|                                                    | @ Tim               | ie               | 📞 Phone               |
|                                                    | 🖌 Addr              | ess              | 😵 Web Site            |
|                                                    | 📵 Prie              | ce               | 🖂 Email               |
|                                                    | 🖺 Matrix C          | Choice           | 🛧 File Upload         |
|                                                    | \$Section I         | Break            | Rege Break            |

Click on the newly created text-field. This will display the text-field properties on the right which will allow you edit the text-field's title, its length e.t.c

| Untitled Form<br>This is your form description. Click here to edit. |                                                                                                    |
|---------------------------------------------------------------------|----------------------------------------------------------------------------------------------------|
| Text                                                                |                                                                                                    |
|                                                                     | Duplicate Delete Save Form Add Field                                                                                                    |
|                                                                     | Add a Field Properties Form Properties                                                                                                    |
|                                                                     | Field Label ?     Field Size ? Medium →     Field Size ? Medium →     Field Visible to     Field Visible to     Field Visible to     Field Visible to     Field Visible to     Field Visible to     Admin Only ?     Check value on remote server     Remote Server URL     ?     Remote Result Criteria     Choose criteria |

Do the same for any other form element.

Tip: Use the three Tabs will help you navigate in order to Add a field, its properties and also the form properties.

| Save Form Add Field      |                     |               |                       |  |  |  |  |
|--------------------------|---------------------|---------------|-----------------------|--|--|--|--|
| Add a Field              | Field Prope         | erties        | Form Properties       |  |  |  |  |
| 皆 Single Line T          | ext                 |               | ↓ <sup>‡</sup> Number |  |  |  |  |
| n E Paragraph            | Text                | Checkboxes    |                       |  |  |  |  |
| III Multiple Ch          | III Multiple Choice |               | 🗆 Drop Down           |  |  |  |  |
| 🐣 Name                   | 🐣 Name              |               | 🛗 Date                |  |  |  |  |
| <ul> <li>Time</li> </ul> |                     | Se Phone      |                       |  |  |  |  |
| ✓ Address                |                     | 😪 Web Site    |                       |  |  |  |  |
| Price                    | Price               |               | 🖂 Email               |  |  |  |  |
| 皆 Matrix Choice          |                     | 📤 File Upload |                       |  |  |  |  |
| Section Bre              | ak                  | ļ             | Page Break            |  |  |  |  |

When you're done creating your form, click on the "Save Form" button.

## 5.2 Editing a Form

Go to the forms page and click on the "edit" button of the form you wish to edit as shown below.

| Fo | orms  |                                                     |   |                      | NEW FORM      |
|----|-------|-----------------------------------------------------|---|----------------------|---------------|
| Sh | ow 10 | • entries                                           |   |                      | Search:       |
|    | # 0   | : Title                                             | ٥ | Product/Service Code | Actions       |
|    | 47116 | INSPECTIONS: CONTRACTOR QUALIFICATIONS              |   |                      | ê 🖪 🖻 🖉 🗄 🕸 🚳 |
|    | 33639 | Architectural Scanning: Lands, Housing and Planning |   |                      | 16 🖻 🖉 🖃 🕸 %  |
|    | 32521 | Mombasa Old Town Conservation Office Comment Sheet  |   |                      | 1) 🖕 🖊 🖃 🕸 %  |

Edit any form elements you want by clicking on the form element and editing the details from the property area on the right as we did when creating a new form above.

| Registration - Architects<br>Registration form for Architects |                                        |                     |                 |
|---------------------------------------------------------------|----------------------------------------|---------------------|-----------------|
| Register 🗸                                                    |                                        |                     |                 |
| Business Name                                                 | Duplicate Delete                       | Save Form Add Field |                 |
| BORAQS                                                        | Add a Field                            | Field Properties    | Form Properties |
| PINNational                                                   | •<br>Field Label ?<br>Field Type ? [Dr | egister as:         | ? (Medium •)    |
| Address                                                       | Choices ?                              | op Down Field Size  |                 |
| Street                                                        | Data Source: Det                       | fault               |                 |
| Address Line 2                                                | Firm                                   | al OO               |                 |
| City                                                          |                                        | bulk insert choices | i -             |
| State / Province / Region                                     | Rules                                  | Field V             | fisible to      |
| Postal /<br>Zip Code                                          | Required ?                             | ©<br>Everyone       | •?              |
| Country                                                       |                                        | O                   | nly ?           |
| Phone                                                         |                                        |                     |                 |
| Preferred  Mode Of                                            | Guidelines for Use                     | er 🛛                |                 |

To delete a form element, select the element and click on the "delete" button at the top section as shown

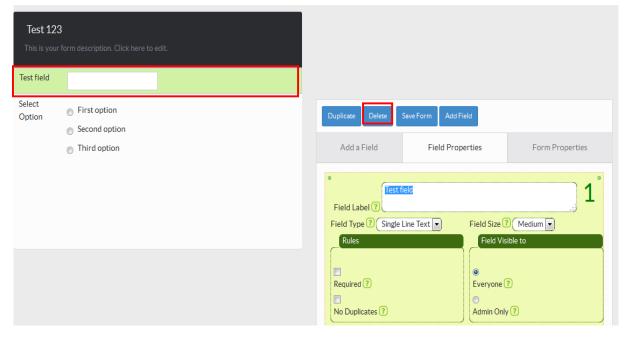

**NB**: You can change the position of a form-element in a form by dragging it up and down the form area.

| Test 12<br>This is you | 3<br>r form description. Click here to edit.                                  |                              |                                      |                 |
|------------------------|-------------------------------------------------------------------------------|------------------------------|--------------------------------------|-----------------|
| Select<br>Option       | <ul> <li>First option</li> <li>Second option</li> <li>Third option</li> </ul> |                              |                                      |                 |
| Test field<br>Choose   |                                                                               | r                            |                                      |                 |
| Date                   | /MM /DD YYYY a date.                                                          | Duplicate Delete Add a Field | Save Form Add Field Field Properties | Form Properties |
|                        |                                                                               | •                            |                                      |                 |

When you're done editing, click on the "Save Form" button

### 5.3 Deleting a form

In the "Forms" page, click on the "delete" icon of the form you wish to delete.

| Fo | rms                                                       | NEW FORM                                |
|----|-----------------------------------------------------------|-----------------------------------------|
| Sh | w 10 • entries                                            | Search:                                 |
|    | # 🗘 Title                                                 | Product/Service Code Actions            |
|    | 47116 INSPECTIONS: CONTRACTOR QUALIFICATIONS              | (;) (;) (;) (;) (;) (;) (;) (;) (;) (;) |
|    | 33639 Architectural Scanning: Lands, Housing and Planning | 15 <b>b</b> 2 <b>c</b> 3                |
|    | 32521 Mombasa Old Town Conservation Office Comment Sheet  | ₺ ► / ⊟ ♦ %                             |

## 5.4 ASSIGNING A FORM TO A WORKFLOW

A form can be assigned to a workflow when you are editing a comment sheet and when you are editing stages. Check the previous sections for more details.

# **CHAPTER 6: OTHER ADMINISTRATIVE TASKS**

## 6.1 Managing FAQS (Frequently Asked Questions)

This page can be accessed by clicking the "System Settings" button on at the bottom, Clicking on the "Content" menu and then selecting "FAQs" as shown below

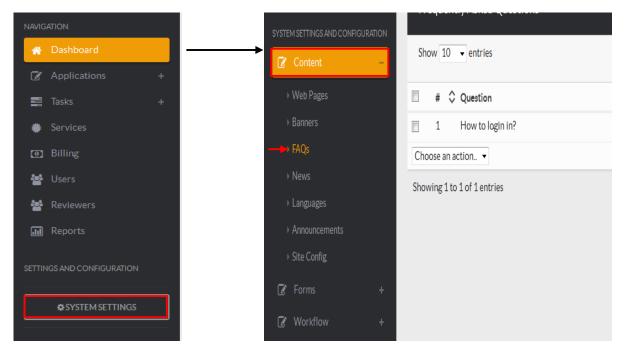

You will be presented with a list of all the FAQs currently available in the system.

| Fre  | Frequently Asked Questions |                        |  |  |    |              | NEW QUI | NEW QUESTION |  |  |
|------|----------------------------|------------------------|--|--|----|--------------|---------|--------------|--|--|
| Sho  | ow 10                      | ▼ entries              |  |  |    | Search:      |         |              |  |  |
|      | # <                        | Question               |  |  |    |              | ٥       | Actions      |  |  |
|      | 1                          | How to login in?       |  |  |    |              |         | 1            |  |  |
|      | 2                          | How to complete a task |  |  |    |              |         | 1            |  |  |
|      | 3                          | View my Application    |  |  |    |              |         | 1            |  |  |
| Cho  | ose an                     | action 🔻               |  |  |    |              |         |              |  |  |
| Shov | ving 1 t                   | to 3 of 3 entries      |  |  | Fi | rst Previous | 1 Next  | Last         |  |  |

## 6.1.1 Adding a new FAQ

Click on the "New Question" button

| Fre | equen | ntly Asked Questions   |         | NEW QU | IESTION |
|-----|-------|------------------------|---------|--------|---------|
| Sho | ow 10 | ✓ entries              | Search: |        |         |
|     | # <   | Question               |         | ٥      | Actions |
|     | 1     | How to login in?       |         |        | 1       |
|     | 2     | How to complete a task |         |        | 1       |
|     | 3     | View my Application    |         |        | 1       |

Enter a Question and its Answer in the text boxes provided then click "Submit"

| TEG | orms   |                                                |              | NEW FORM         |
|-----|--------|------------------------------------------------|--------------|------------------|
| Shc | w 10 • | entries                                        |              | Search:          |
|     | # 0    | C Title                                        | Service Code | Actions          |
|     | 29985  | Engineers' Particulars                         |              |                  |
|     | 17987  | AA Prevetting Comment Sheet                    |              | 86218048         |
|     | 42422  | AA-Development Control Pre-Evaluation Comments |              | 8 6 = / 8 0 4 8  |
|     | 41616  | AA-Scanning Sheet Copy                         |              | 8 6 2 7 8 0 4 8  |
|     | 30563  | Additional Details: Planner Particulars        |              |                  |
|     | 13011  | AMALGAMATION                                   |              | * 5 4 5 4 8      |
|     | 22009  | AP Agenda Comment Sheet                        |              |                  |
|     | 19438  | AP Development Control Comment Sheet           |              | 86678048         |
|     | 18514  | AP Pre-Agenda Comment Sheet                    |              | 8 6 6 / 8 0 4 6  |
|     | 21300  | AP Pre-Agenda Comment Sheet Copy               |              | 會 10 2 7 日 0 4 8 |
|     | 23077  | AP Structural Engineer's Report Comment Sheet  |              | ****             |

## 6.1.2 Editing a FAQ

Click on the "edit" icon of the FAQ you wish to change.

| Fr | equen | ntly Asked Questions   | NEWQUESTION |
|----|-------|------------------------|-------------|
| Sh | ow 10 | ▼ entries              | Search:     |
|    | # 🗘   | Question               | Actions     |
|    | 1     | How to login in?       |             |
|    | 2     | How to complete a task |             |

Edit the contents you wish to change and click on the "Submit" button when done.

| Edit Question                                                  |  |
|----------------------------------------------------------------|--|
| Question                                                       |  |
| How to complete a task                                         |  |
| Answer                                                         |  |
| Go to Tasks menu,<br>Select Department and<br>click on Pending |  |
| Reset Submit                                                   |  |

### 6.1.3 Deleting a FAQ

Click on the "delete" button of the FAQ you wish to delete.

| Frequently Asked Questions | NEW QUESTION |
|----------------------------|--------------|
| Show 10 • entries          | Search:      |
| ■ # ≎ Question             | Actions      |
| 1 How to login in?         |              |
| How to complete a task     | ✓ (1)        |

## 6.2 Site Configuration

To edit the site configurations, go to "Systems Settings", Click on "Site Configuration" menu and select "Update Settings"

| THE REPUBLIC OF KENYA                             | Organisation Description       | Kiambu County              |
|---------------------------------------------------|--------------------------------|----------------------------|
| M Statistics                                      | Organisation Email             | no-reply@permitflow.com    |
| <ul> <li>Applications ~</li> <li>Tasks</li> </ul> | Organisation Contact<br>Number | 0712122743                 |
| <ul> <li>Services</li> <li>Billing</li> </ul>     | Organisation Logo              | Choose File No file chosen |
| 嶜 Users                                           |                                |                            |
| de Reviewers                                      | Upload Directory               | asset_data                 |
| 📰 Agenda Reports 🗸 🗸                              | Data Directory                 | asset_data                 |
| In Reporting                                      | SMTP Enable                    | Disabled <b>*</b>          |
| SETTINGS AND CONFIGURATION                        | SMTP Host                      | localhost                  |
| SYSTEM SETTINGS                                   | SMTP Port                      | 25                         |
|                                                   | SMTP Username                  |                            |

Edit the fields you want to change then click on "Submit" to save changes.

## **6.3 Other Settings**

## **6.3.1 Form Categories**

Click on "System Settings" then "Other Settings". Then click on "Form Categories". List of form categories will be displayed as shown below.

|                                                                    | ≡    | Searc     | h here              | Q      | Advanced Search |  | 1 | × | Q | System Administ | rator (IT Su | pport | i) 🗶 🗭  |
|--------------------------------------------------------------------|------|-----------|---------------------|--------|-----------------|--|---|---|---|-----------------|--------------|-------|---------|
|                                                                    | -    |           | tegories            |        |                 |  |   |   |   | Search:         | NEW FORM     | CATE  | GORY    |
| THE REPUBLIC OF KENYA                                              | 3110 | #         | Name                |        |                 |  |   |   |   | Search.         |              | 0     | Actions |
| 🗐 Content 🗸 🗸                                                      |      | 9         | PLANNING APPLICATIO | ONS    |                 |  |   |   |   |                 |              | ~     |         |
| 🚣 Services                                                         |      | 10        | Architectural       |        |                 |  |   |   |   |                 |              |       | ê<br>2  |
| Other Settings     Form Categories                                 |      | 11        | Structural          |        |                 |  |   |   |   |                 |              |       |         |
| <ul> <li>Departments</li> </ul>                                    |      | 12        | Inspections         |        |                 |  |   |   |   |                 |              |       |         |
| ▹ Zones ▶ Permitted User                                           |      | 14        | REGULARIZATION APP  | LICATI | IONS            |  |   |   |   |                 |              |       |         |
| <ul> <li>Project Cost Multiplier</li> <li>Fixed Charges</li> </ul> |      | 15        | INSPECTIONS & OCCU  |        |                 |  |   |   |   |                 |              |       |         |
| <ul> <li>Fixed Charges</li> <li>Invoice API Accounts</li> </ul>    |      |           |                     | ANCI   |                 |  |   |   |   |                 |              |       | ✓       |
| <ul> <li>JSON Reports</li> <li>Service Categories</li> </ul>       | Cho  | oose an a | ction 🔻             |        |                 |  |   |   |   |                 |              |       |         |
| <ul> <li>Membership database</li> </ul>                            |      |           |                     |        |                 |  |   |   |   |                 |              |       |         |

To add a new category click on "NEW FORM CATEGORY" button as shown.

|                                                                     | ≡   | Search    | here                | Q Advanced Se | earch | 1 | × | 0 | System Admini | strator (IT | Suppor  | t) 💌 🗭  |
|---------------------------------------------------------------------|-----|-----------|---------------------|---------------|-------|---|---|---|---------------|-------------|---------|---------|
|                                                                     | -   | orm Cat   | egories<br>]entries |               |       |   |   |   | Search        | NEW FOI     | RM CATE | GORY    |
| THE REPUBLIC OF KENYA                                               |     | # :       | 🗘 Name              |               |       |   |   |   |               |             | \$      | Actions |
| Content v                                                           |     | 9         | PLANNING APPLICATI  | IONS          |       |   |   |   |               |             |         | 2       |
| <ul> <li>Services</li> <li>Other Settings </li> </ul>               |     | 10        | Architectural       |               |       |   |   |   |               |             |         |         |
| Form Categories                                                     |     | 11        | Structural          |               |       |   |   |   |               |             |         | 2       |
| <ul> <li>Departments</li> <li>Zones</li> </ul>                      |     | 12        | Inspections         |               |       |   |   |   |               |             |         | 2       |
| <ul> <li>Permitted User</li> <li>Project Cost Multiplier</li> </ul> |     | 14        | REGULARIZATION API  | PLICATIONS    |       |   |   |   |               |             |         | 2       |
| <ul> <li>Fixed Charges</li> <li>Invoice API Accounts</li> </ul>     |     | 15        | INSPECTIONS & OCCU  | JPANCY        |       |   |   |   |               |             |         | 2       |
| <ul> <li>Invoice API Accounts</li> <li>JSON Reports</li> </ul>      | Cho | ose an ac | tion 🔻              |               |       |   |   |   |               |             |         |         |
| <ul> <li>Service Categories</li> <li>Membership database</li> </ul> |     |           |                     |               |       |   |   |   |               |             |         |         |

A form will appear, fill and click submit button:

|                                             | ≡ | Search here              | Q              | Advanced Search               |     | 1        | X | 0 | System Administrator (IT Support) 🔻 📮 |
|---------------------------------------------|---|--------------------------|----------------|-------------------------------|-----|----------|---|---|---------------------------------------|
|                                             | N | ew Form Category<br>Name |                |                               |     |          |   |   |                                       |
| THE REPUBLIC OF KENYA                       |   | Parent Category          | Choose a Parer | nt 💌                          |     |          |   |   |                                       |
| 🔲 Content 🗸 🗸                               |   | Description              |                |                               |     |          |   |   |                                       |
| 📥 Services                                  |   |                          |                |                               |     |          |   |   |                                       |
| 🎽 Other Settings 🛛 🗸                        |   | Forms                    | Showing all 18 |                               |     | oty list |   |   |                                       |
| ▹ Form Categories                           |   |                          | Filter         |                               | Fil | lter     |   |   |                                       |
| ▶ Departments                               |   |                          | AMALGAMATIC    | <b>→→</b>                     |     |          | 4 | - |                                       |
| ▹ Zones                                     |   |                          | APPLICATION F  | OR ARCHITECTURAL PLANS CPD00: |     |          |   |   | •                                     |
| Permitted User                              |   |                          | CHANGE OF US   |                               |     |          |   |   |                                       |
| <ul> <li>Project Cost Multiplier</li> </ul> |   |                          | EXTENSION OF   | LEASE                         |     |          |   |   | -                                     |
| Fixed Charges                               |   |                          |                |                               |     |          |   |   |                                       |
| Invoice API Accounts                        | S | ubmit                    |                |                               |     |          |   |   |                                       |
| <ul> <li>JSON Reports</li> </ul>            |   |                          |                |                               |     |          |   |   |                                       |
| <ul> <li>Service Categories</li> </ul>      |   |                          |                |                               |     |          |   |   |                                       |
| Membership database                         |   |                          |                |                               |     |          |   |   |                                       |

To edit a form, click on the edit button as shown. Make changes and click submit to save.

|                                                                     | ≡   | Search    | here Q Ad                  | lvanced Search | 1 | X | 0 | System Administr | ator (IT Suppo | ort) 👻 🗭                        |
|---------------------------------------------------------------------|-----|-----------|----------------------------|----------------|---|---|---|------------------|----------------|---------------------------------|
|                                                                     | -   |           | egories                    |                |   |   |   |                  | IEW FORM CA    | TEGORY                          |
| THE REPUBLIC OF KENYA                                               | Sho |           | entries                    |                |   |   |   | Search:          | 0              | Actions                         |
| Content ~                                                           |     | 9         | PLANNING APPLICATIONS      |                |   |   |   |                  |                | $\mathbf{Q}$                    |
| <ul> <li>Services</li> <li>Other Settings </li> </ul>               |     | 10        | Architectural              |                |   |   |   |                  |                | 2                               |
| <ul> <li>Form Categories</li> </ul>                                 |     | 11        | Structural                 |                |   |   |   |                  |                | 8                               |
| <ul> <li>Departments</li> <li>Zones</li> </ul>                      | ۰   | 12        | Inspections                |                |   |   |   |                  |                | 8                               |
| Permitted User     Project Cost Multiplier                          |     | 14        | REGULARIZATION APPLICATION | IS             |   |   |   |                  |                | 8                               |
| Fixed Charges     Invoice API Accounts                              |     | 15        | INSPECTIONS & OCCUPANCY    |                |   |   |   |                  |                | <ul> <li>✓</li> <li></li> </ul> |
| JSON Reports                                                        | Cho | ose an ac | tion •                     |                |   |   |   |                  |                |                                 |
| <ul> <li>Service Categories</li> <li>Membership database</li> </ul> |     |           |                            |                |   |   |   |                  |                |                                 |

To edit a form, click on the delete button as show below

|                                                                     | ≡   | Search    | here                | Q Advanced Search | 1 | × | 0 | System Administrato | r (IT Suppo | t) 🔻 🗭  |
|---------------------------------------------------------------------|-----|-----------|---------------------|-------------------|---|---|---|---------------------|-------------|---------|
|                                                                     | Fo  | orm Cat   | egories             |                   |   |   |   | NEW                 | FORM CAT    | EGORY   |
| IN RAMBER                                                           | Sho | w 10 *    | entries             |                   |   |   |   | Search:             |             |         |
| THE REPUBLIC OF KENYA                                               |     | #         | 🗘 Name              |                   |   |   |   |                     | 0           | Actions |
| Content v                                                           |     | 9         | PLANNING APPLICATIO | NS                |   |   |   |                     |             | 6       |
| <ul> <li>Services</li> <li>Other Settings </li> </ul>               |     | 10        | Architectural       |                   |   |   |   |                     |             | 2       |
| <ul> <li>Form Categories</li> </ul>                                 | ۰   | 11        | Structural          |                   |   |   |   |                     |             | 2       |
| <ul> <li>Departments</li> <li>Zones</li> </ul>                      |     | 12        | Inspections         |                   |   |   |   |                     |             | 2       |
| <ul> <li>Permitted User</li> <li>Project Cost Multiplier</li> </ul> |     | 14        | REGULARIZATION APPL | LICATIONS         |   |   |   |                     |             | ✓       |
| Fixed Charges                                                       |     | 15        | INSPECTIONS & OCCUP | ANCY              |   |   |   |                     |             | ✓       |
| <ul> <li>Invoice API Accounts</li> <li>JSON Reports</li> </ul>      | Cho | ose an ac | tion ¥              |                   |   |   |   |                     |             |         |
| <ul> <li>Service Categories</li> </ul>                              |     |           |                     |                   |   |   |   |                     |             |         |
| Membership database                                                 |     |           |                     |                   |   |   |   |                     |             |         |

## 6.3.2 Zones

Go to "System Settings" the click on "Other Settings" then select "Zones" . The available zones will be displayed as shown below:

|                                        | Zones                       |            | NEW ZOP               | NE     |
|----------------------------------------|-----------------------------|------------|-----------------------|--------|
| NARAMBER                               | Show 10 v entries           |            | Search:               |        |
| THE REPUBLIC OF KENYA                  | □ ^ # \$ Name               | Sub County | ¢ A                   | ctions |
| Content v                              | 1 CBD                       | Thika Town | E                     | ∕ 🔒    |
| ▶ Services                             | 2 Peri-Urban                | Kiambu     | E                     | ✓ â    |
| Other Settings ~                       | 3 JUJA CBD                  | Juja       | E                     | 1      |
| Form Categories                        | Showing 1 to 3 of 3 entries |            | First Previous 1 Next | Last   |
| ▹ Departments                          |                             |            |                       |        |
| ▹ Zones                                |                             |            |                       |        |
| Permitted User                         |                             |            |                       |        |
| Project Cost Multiplier                |                             |            |                       |        |
| Fixed Charges                          |                             |            |                       |        |
| Invoice API Accounts                   |                             |            |                       |        |
| <ul> <li>JSON Reports</li> </ul>       |                             |            |                       |        |
| <ul> <li>Service Categories</li> </ul> |                             |            |                       |        |
| Membership database                    |                             |            |                       |        |

To add a new zone click on "NEW ZONE" button as shown

|                                             | Search here                 | Q Advanced Search | 1 🗷 🤅      | System Administrator (IT Support) 🔻 |
|---------------------------------------------|-----------------------------|-------------------|------------|-------------------------------------|
|                                             | Zones                       |                   |            | NEW ZONE                            |
| HARAMBEE                                    | Show 10 v entries           |                   |            | Search:                             |
| THE REPUBLIC OF KENYA                       | □ ^ # \$ Name               |                   | Sub County | Actions                             |
| Content ~                                   | 1 CBD                       |                   | Thika Town | 28                                  |
| 🖌 Services                                  | 2 Peri-Urban                |                   | Kiambu     |                                     |
| Other Settings ~                            | 3 JUJA CBD                  |                   | Juja       | 28                                  |
| ▹ Form Categories                           | Showing 1 to 3 of 3 entries |                   |            | First Previous 1 Next Last          |
| ▹ Departments                               |                             |                   |            |                                     |
| ▹ Zones                                     |                             |                   |            |                                     |
| <ul> <li>Permitted User</li> </ul>          |                             |                   |            |                                     |
| <ul> <li>Project Cost Multiplier</li> </ul> |                             |                   |            |                                     |
| <ul> <li>Fixed Charges</li> </ul>           |                             |                   |            |                                     |
| <ul> <li>Invoice API Accounts</li> </ul>    |                             |                   |            |                                     |
| ▹ JSON Reports                              |                             |                   |            |                                     |
| Service Categories                          |                             |                   |            |                                     |
| Membership database                         |                             |                   |            |                                     |

Fill the form and click submit button to save details.

|                           | <b>≡</b> s | earch here | Q          | Advanced Search | 1 | X | Image: System Administrator (IT Support)         Image: The system Administrator (IT Support) |
|---------------------------|------------|------------|------------|-----------------|---|---|-----------------------------------------------------------------------------------------------|
|                           | New        | Zone       |            |                 |   |   |                                                                                               |
| INRAMBRE                  |            | Name       |            |                 |   |   |                                                                                               |
| THE REPUBLIC OF KENYA     |            | Sub County | Thika Town |                 |   |   | v                                                                                             |
| Content ~                 | Back       | Submit     |            |                 |   |   |                                                                                               |
| 🚣 Services                |            |            |            |                 |   |   |                                                                                               |
| Other Settings            |            |            |            |                 |   |   |                                                                                               |
| Payment Settings ~        |            |            |            |                 |   |   |                                                                                               |
| Security V                |            |            |            |                 |   |   |                                                                                               |
| 🔑 Site Configurations 🗸 🗸 |            |            |            |                 |   |   |                                                                                               |
| ADMINISTRATION            |            |            |            |                 |   |   |                                                                                               |
| BACK TO DASHBOARD         | ]          |            |            |                 |   |   |                                                                                               |
|                           |            |            |            |                 |   |   |                                                                                               |
|                           |            |            |            |                 |   |   |                                                                                               |

To edit a zone click on the edit button to the zone you want to edit as shown below.

|                                                                     | =   | Searc     | ch here             | Q Advance  | ed Search | 1 | X | 0 | System Administra | tor (IT Suppo | rt) 🔻 🗭                          |
|---------------------------------------------------------------------|-----|-----------|---------------------|------------|-----------|---|---|---|-------------------|---------------|----------------------------------|
|                                                                     | -   |           | ategories           |            |           |   |   |   |                   | EW FORM CAT   | EGORY                            |
| HARAMBEE                                                            | Sho | w 10      | ▼ entries           |            |           |   |   |   | Search:           |               |                                  |
| THE REPUBLIC OF KENYA                                               |     | #         | 🗘 Name              |            |           |   |   |   |                   | $\diamond$    | Actions                          |
| Content ~                                                           |     | 9         | PLANNING APPLICATIO | ONS        |           |   |   |   |                   |               |                                  |
| <ul> <li>Services</li> <li>Other Settings</li> </ul>                |     | 10        | Architectural       |            |           |   |   |   |                   |               | <ul> <li>✓</li> <li>✓</li> </ul> |
| ▹ Form Categories                                                   |     | 11        | Structural          |            |           |   |   |   |                   |               | 1                                |
| <ul> <li>Departments</li> <li>Zones</li> </ul>                      |     | 12        | Inspections         |            |           |   |   |   |                   |               | 2                                |
| <ul> <li>Permitted User</li> <li>Project Cost Multiplier</li> </ul> |     | 14        | REGULARIZATION APP  | PLICATIONS |           |   |   |   |                   |               | 2                                |
| ▹ Fixed Charges > Invoice API Accounts                              |     | 15        | INSPECTIONS & OCCU  | PANCY      |           |   |   |   |                   |               | 1                                |
| <ul> <li>Invoice API Accounts</li> <li>JSON Reports</li> </ul>      | Cho | oose an a | action 🔻            |            |           |   |   |   |                   |               |                                  |
| Service Categories                                                  |     |           |                     |            |           |   |   |   |                   |               |                                  |
| <ul> <li>Membership database</li> <li>.</li> </ul>                  |     |           |                     |            |           |   |   |   |                   |               |                                  |

To delete a zone, select a zone and click on the delete button as shown.

|                                                                     | ≡   | Searc     | ihere Q Advanced Search 1 X Q OSystem Administrator | (IT Suppo | rt) 🕶 📮 |
|---------------------------------------------------------------------|-----|-----------|-----------------------------------------------------|-----------|---------|
|                                                                     | -   |           | legories NEW                                        | FORM CAT  | EGORY   |
| THE REPUBLIC OF KENYA                                               |     | #         | ◇ Name                                              | 0         | Actions |
| Content ~                                                           |     | 9         | PLANNING APPLICATIONS                               |           | 6       |
| <ul> <li>Services</li> <li>Other Settings </li> </ul>               | ۰   | 10        | Architectural                                       |           |         |
| ▹ Form Categories                                                   | ۰   | 11        | Structural                                          |           | 2       |
| <ul> <li>Departments</li> <li>Zones</li> </ul>                      | ۰   | 12        | Inspections                                         |           | 2       |
| Permitted User     Project Cost Multiplier                          |     | 14        | REGULARIZATION APPLICATIONS                         |           | 2       |
| Fixed Charges                                                       |     | 15        | INSPECTIONS & OCCUPANCY                             |           | 2       |
| Invoice API Accounts     JSON Reports                               | Cho | oose an a | tion. •                                             |           |         |
| <ul> <li>Service Categories</li> <li>Membership database</li> </ul> |     |           |                                                     |           |         |

## 6.3.3 Permitted User

Click on "System Settings" then "Other Settings". Select "Permitted User". A list of permitted users will appear as shown below.

|                           | =    | Searc    | h here           | Q | Advanced Search |   | 1                  | 2 | × ( | System | Administra   | tor (IT | Support | ) 🖵 📮   |
|---------------------------|------|----------|------------------|---|-----------------|---|--------------------|---|-----|--------|--------------|---------|---------|---------|
|                           |      |          | ed User List     |   |                 |   |                    |   |     |        | N<br>Search: | EW PEI  | RMITTED | USER    |
| THE REPUBLIC OF KENYA     | •    | # :      | 🗘 Name           | ٥ | Zone            | ٥ | Ground Coverange % |   |     | Plot R | latio %      |         | \$      | Actions |
| Content ~                 |      | 1        | Offices          |   | CBD             |   | 120                |   |     | 100    |              |         |         | 1       |
| 🛻 Services                |      | 2        | PEri-Urban       |   | Peri-Urban      |   | 100                |   |     | 200    |              |         |         | 1       |
| 🌮 Other Settings 🛛 🗸      |      | 3        | JUJA CBD         |   | JUJA CBD        |   | 120                |   |     | 120    |              |         |         | 1       |
| 🌾 Payment Settings 🗸 🗸    | Show | ing 1 to | o 3 of 3 entries |   |                 |   |                    |   |     | First  | Previous     | 1       | Next    | Last    |
| 🔓 Security 🗸 🗸            |      |          |                  |   |                 |   |                    |   |     |        |              |         |         |         |
| 🖋 Site Configurations 🗸 🗸 |      |          |                  |   |                 |   |                    |   |     |        |              |         |         |         |
| ADMINISTRATION            |      |          |                  |   |                 |   |                    |   |     |        |              |         |         |         |
| BACK TO DASHBOARD         |      |          |                  |   |                 |   |                    |   |     |        |              |         |         |         |
|                           |      |          |                  |   |                 |   |                    |   |     |        |              |         |         |         |
|                           |      |          |                  |   |                 |   |                    |   |     |        |              |         |         |         |

To edit a user, go to actions and click on edit button as shown.

|                       | =   |      | Searcl   | here             | Q  | Advanced Searc | sh |                    | 1 | × | 0 | System | n Administrat | tor (IT | Support | :) 🕶 📮  |
|-----------------------|-----|------|----------|------------------|----|----------------|----|--------------------|---|---|---|--------|---------------|---------|---------|---------|
|                       |     | Per  | mitte    | ed User List     |    |                |    |                    |   |   |   |        | N             | EW PER  | RMITTED | USER    |
| THE REPUBLIC OF KENY  |     |      |          | entries          |    |                |    |                    |   |   |   |        | Search:       |         |         |         |
|                       | A   | ^    | # <      | > Name           | \$ | Zone           | \$ | Ground Coverange % |   |   |   | Plot I | Ratio %       |         | \$      | Actions |
| E Content             | Ě E |      | 1        | Offices          |    | CBD            |    | 120                |   |   |   | 100    |               |         |         |         |
| 📩 Services            | 0   |      | 2        | PEri-Urban       |    | Peri-Urban     |    | 100                |   |   |   | 200    |               |         |         | 1       |
| 🌾 Other Settings      | ~ 6 |      | 3        | JUJA CBD         |    | JUJA CBD       |    | 120                |   |   |   | 120    |               |         |         | 1       |
| Payment Settings      | ~   | Show | ing 1 to | o 3 of 3 entries |    |                |    |                    |   |   |   | First  | Previous      | 1       | Next    | Last    |
| Security              | ~   |      |          |                  |    |                |    |                    |   |   |   |        |               |         |         |         |
| 🗲 Site Configurations | ~   |      |          |                  |    |                |    |                    |   |   |   |        |               |         |         |         |
| ADMINISTRATION        |     |      |          |                  |    |                |    |                    |   |   |   |        |               |         |         |         |
| BACK TO DASHBOARD     |     |      |          |                  |    |                |    |                    |   |   |   |        |               |         |         |         |
|                       |     |      |          |                  |    |                |    |                    |   |   |   |        |               |         |         |         |
|                       |     |      |          |                  |    |                |    |                    |   |   |   |        |               |         |         |         |

To delete a user, go to actions and click on delete button as shown below:

|                           | Sear      | rch here          | Q Advanced | Search           | 1 🛛 0 | System Administrator | (IT Support) 👻 📮 |
|---------------------------|-----------|-------------------|------------|------------------|-------|----------------------|------------------|
|                           | _         | ted User List     |            |                  |       | NEW<br>Search:       | PERMITTED USER   |
| THE REPUBLIC OF KENYA     |           | Name              | Zone       | 🗘 Ground Coverar | ge %  | Plot Ratio %         | Actions          |
| Content v                 | 1         | Offices           | CBD        | 120              |       | 100                  |                  |
| 击 Services                | 2         | PEri-Urban        | Peri-Urban | 100              |       | 200                  | 28               |
| 🎽 Other Settings 🗸 🗸      | 3         | JUJA CBD          | JUJA CBD   | 120              |       | 120                  | 28               |
| 🌾 Payment Settings 🗸 🗸    | Showing 1 | to 3 of 3 entries |            |                  |       | First Previous       | 1 Next Last      |
| 🔓 Security 🗸 🗸            |           |                   |            |                  |       |                      |                  |
| 🖌 Site Configurations 🗸 🗸 |           |                   |            |                  |       |                      |                  |
| ADMINISTRATION            |           |                   |            |                  |       |                      |                  |
| AB BACK TO DASHBOARD      |           |                   |            |                  |       |                      |                  |
|                           |           |                   |            |                  |       |                      |                  |
|                           |           |                   |            |                  |       |                      |                  |

To add a new user, click on "NEW PERMIITED USER" button as shown.

|                           | Search here                 | Q Advanced Search | T                  | System Administrator (IT Sup | port) 🔻 🖡 |
|---------------------------|-----------------------------|-------------------|--------------------|------------------------------|-----------|
|                           | Permitted User List         |                   |                    | NEW PERMIT<br>Search:        | TED USER  |
| THE REPUBLIC OF KENYA     | □ ^ # \$ Name               | Cone              | Ground Coverange % | Plot Ratio %                 | Actions   |
| 🔲 Content 🗸 🗸             | 1 Offices                   | CBD               | 120                | 100                          | 28        |
| 📩 Services                | 2 PEri-Urban                | Peri-Urban        | 100                | 200                          | 28        |
| 🎢 Other Settings 🛛 🗸      | 3 JUJA CBD                  | JUJA CBD          | 120                | 120                          | 28        |
| 🌾 Payment Settings 🛛 🗸    | Showing 1 to 3 of 3 entries |                   |                    | First Previous 1 No          | ext Last  |
| 🔓 Security 🗸              |                             |                   |                    |                              |           |
| 🖌 Site Configurations 🗸 🗸 |                             |                   |                    |                              |           |
| ADMINISTRATION            |                             |                   |                    |                              |           |
| BACK TO DASHBOARD         |                             |                   |                    |                              |           |
|                           |                             |                   |                    |                              |           |
|                           |                             |                   |                    |                              |           |

Fill the form and click submit button to save.

|                           | ≡ | Search here       | ٩   | Advanced Search | 1 | X | 0 | System Administrator (IT Support) 🔻 📮 |
|---------------------------|---|-------------------|-----|-----------------|---|---|---|---------------------------------------|
|                           | Ν | lew Permitted Use |     |                 |   |   |   |                                       |
| IN RAMBER                 |   | Name              |     |                 |   |   |   |                                       |
| THE REPUBLIC OF KENYA     |   | Zone              | CBD |                 |   |   |   | ¥                                     |
| E Content v               |   | Ground Coverange  |     |                 |   |   |   |                                       |
| 🍰 Services                |   | Plot Ratio        |     |                 |   |   |   |                                       |
| 🌾 Other Settings 🗸 🗸      | - |                   |     |                 |   |   |   |                                       |
| 🌾 Payment Settings 🗸 🗸    | E | Back Submit       |     |                 |   |   |   |                                       |
| 🔓 Security 🗸 🗸            |   |                   |     |                 |   |   |   |                                       |
| 🖌 Site Configurations 🗸 🗸 |   |                   |     |                 |   |   |   |                                       |
| ADMINISTRATION            |   |                   |     |                 |   |   |   |                                       |
| & BACK TO DASHBOARD       |   |                   |     |                 |   |   |   |                                       |
|                           |   |                   |     |                 |   |   |   |                                       |
|                           |   |                   |     |                 |   |   |   |                                       |

## 6.3.4 Counties

Click on "System Settings" then go to content and navigate to "Counties". A list of sub-counties will be shown as below:

|                       | Ī    | i i         |                  | Sub-Counties | NEW SUB-COUNTY                   |
|-----------------------|------|-------------|------------------|--------------|----------------------------------|
|                       | Shov | v 10        | • entries        |              | Search:                          |
| IN RAMBEE             | □ ↓  | i^ #        | SubCounty Name   | County Code  | C Actions                        |
| THE REPUBLIC OF KENYA |      | 1           | Thika Town       | ТНК          | ✓ 1                              |
| 🖀 Dashboard           |      | 2           | Kiambu           | KBU          |                                  |
| Statistics            |      | 3           | Juja             | LUL          |                                  |
|                       |      | 4           | Ruiru            | RUR          | <ul> <li>2</li> <li>2</li> </ul> |
| 🚍 Tasks               |      | 5           | Gatundu North    | GATNRTH      | <ul> <li>(a)</li> </ul>          |
|                       |      | 6           | Gatundu South    | GATSTH       | 2 ê                              |
| Services              |      | 7           | Lari             | LAR          |                                  |
| D Billing             |      | 8           | Limuru           | LIM          | ✓ ê                              |
| 🔄 Users               |      | 9           | Kabete           | KAB          | 2 Ê                              |
| Reviewers             |      | 10          | Kikuyu           | KKU          | ✓ (2)                            |
| 🖻 Agenda Reports 🛛 🗸  | Shov | ving 1 to 1 | l0 of 12 entries |              | First Previous 1 2 Next Last     |
| III Reporting         |      |             |                  |              |                                  |

To add a new sub-county, click on "NEW SUB-COUNTY" button as show below.

|                       | Ĩ    |            |                  | Sub-Counties |             | NEW SUB-              | COUNTY  |
|-----------------------|------|------------|------------------|--------------|-------------|-----------------------|---------|
|                       | Show | v 10       | • entries        |              |             | Search:               |         |
| NN RAMBEE             | . 1  | <u>*</u> # | 🗘 SubCounty Name | \$           | County Code | ٥                     | Actions |
| THE REPUBLIC OF KENYA |      | 1          | Thika Town       |              | ТНК         |                       | 1       |
| 💣 Dashboard           |      | 2          | Kiambu           |              | KBU         |                       | 2       |
| III Statistics        |      | 3          | Juja             |              | IUI         |                       | 2       |
| Applications ~        |      | 4          | Ruiru            |              | RUR         |                       | 28      |
|                       |      | 5          | Gatundu North    |              | GATNRTH     |                       | 1       |
| 🛢 Tasks               |      | 6          | Gatundu South    |              | GATSTH      |                       | 1       |
| Services              |      | 7          | Lari             |              | LAR         |                       | 1       |
| Billing               |      | 8          | Limuru           |              | LIM         |                       | 2 🖻     |
| 🚰 Users               |      | 9          | Kabete           |              | KAB         |                       | 2       |
| 嶜 Reviewers           |      | 10         | Kikuyu           |              | KKU         |                       | 1       |
| 📰 Agenda Reports 🗸 🗸  | Show | ving 1 to  | 10 of 12 entries |              |             | First Previous 1 2 Ne | xt Last |
| In Reporting          |      |            |                  |              |             |                       |         |

A form will appear, fill it and click submit button to save details.

|                       |             | New SubCounty |
|-----------------------|-------------|---------------|
|                       | Name        |               |
| A RAMBER              | Code        |               |
| THE REPUBLIC OF KENYA | Number      |               |
| 者 Dashboard           | Back Submit |               |
| III Statistics        |             |               |
| Applications ~        |             |               |
| 📰 Tasks               |             |               |
| Services              |             |               |
| Billing               |             |               |
| 🚰 Users               |             |               |
| 嶜 Reviewers           |             |               |
| 🗃 Agenda Reports 🛛 🗸  |             |               |
| III Reporting         |             |               |
|                       |             |               |

To edit a sub-county, go to actions and click edit button as shown below:

|                      |                               | Sub-Counties   | NEW SUB-COUNT             |
|----------------------|-------------------------------|----------------|---------------------------|
|                      | Show 10 • entries             |                | Search:                   |
| RAMBE                | □ ↓ in # ↓ SubCount           | y Name 🔿       | County Code 🗘 Action      |
| HE REPUBLIC OF KENYA | 1 Thika Tow                   | n              | тнк                       |
| Dashboard            | 2 Kiambu                      |                | KBU                       |
|                      | 🔲 3 Juja                      |                | 101                       |
| Applications ~       | a 4 Ruiru                     |                | RUR                       |
| Tasks                | 🗐 5 Gatundu N                 | lorth          | GATNRTH                   |
|                      | 🗐 6 Gatundu S                 | outh           | GATSTH                    |
|                      | 🔲 7 Lari                      |                | LAR                       |
| Billing              | B Limuru                      |                | LIM 🖉 🕻                   |
|                      | 9 Kabete                      |                | KAB 🖉 👔                   |
|                      | 🔲 10 Kikuyu                   |                | KKU 🖉 🛛                   |
| Agenda Reports 🗸 🗸   | Showing 1 to 10 of 12 entries |                | First Previous 1 2 Next I |
|                      |                               | Edit SubCounty |                           |
|                      | Name Thika                    | Fown           |                           |
|                      | Code THK                      |                |                           |
| HE REPUBLIC OF KENYA | Number 12                     |                |                           |
| Dashboard            |                               |                |                           |
|                      | Back Submit                   |                |                           |
| Applications ~       |                               |                |                           |
|                      |                               |                |                           |
|                      |                               |                |                           |
|                      |                               |                |                           |
| Billing              |                               |                |                           |
|                      |                               |                |                           |
|                      |                               |                |                           |
| Agenda Reports 🗸 🗸   |                               |                |                           |
| Reporting            |                               |                |                           |

To delete a sub-county, go to actions and click on delete button as shown below.

|                       |      |              | <u> </u>        | Sub-Counties | NEW SUB-COUNTY               |  |  |  |
|-----------------------|------|--------------|-----------------|--------------|------------------------------|--|--|--|
|                       | Shov | v 10         | ▼ entries       |              | Search:                      |  |  |  |
| INRAMBRE              | □ ↓  | <u>i</u> ^ # | SubCounty Name  |              | Actions                      |  |  |  |
| THE REPUBLIC OF KENYA |      | 1            | Thika Town      | ТНК          |                              |  |  |  |
| 🖀 Dashboard           |      | 2            | Kiambu          | KBU          | 28                           |  |  |  |
| J Statistics          |      | 3            | Juja            | LUL          | 2 8                          |  |  |  |
| Applications v        |      | 4            | Ruiru           | RUR          | 28                           |  |  |  |
| 🖻 Tasks               |      | 5            | Gatundu North   | GATNRTH      | 8                            |  |  |  |
|                       |      | 6            | Gatundu South   | GATSTH       | 28                           |  |  |  |
| Services              |      | 7            | Lari            | LAR          | 8                            |  |  |  |
| Billing               |      | 8            | Limuru          | LIM          | 8                            |  |  |  |
| 嶜 Users               |      | 9            | Kabete          | KAB          | 2 8                          |  |  |  |
| 嶜 Reviewers           |      | 10           | Kikuyu          | KKU          | 28                           |  |  |  |
| 📰 Agenda Reports 🛛 🗸  | Show | ving 1 to 1  | 0 of 12 entries |              | First Previous 1 2 Next Last |  |  |  |
| Reporting             |      |              |                 |              |                              |  |  |  |

## **6.3.5 Membership Database**

Go to "Settings" then click on "Other Settings".Navigate to membership database. The following window will open.

|                           | Search here Professional Bodies Member | Q Advanced Search | 9 2 1 | System Administrator (IT Support) V |
|---------------------------|----------------------------------------|-------------------|-------|-------------------------------------|
| THE REPUBLIC OF KENYA     | 1: Architects Database                 |                   |       |                                     |
| Content                   | 2: Engineers Database                  |                   |       |                                     |
| 👍 Services                | 3: Planners Database                   |                   |       |                                     |
| 🎢 Other Settings 🗸 🗸      |                                        |                   |       |                                     |
| Payment Settings v        |                                        |                   |       |                                     |
| 🔓 Security 🗸 🗸            |                                        |                   |       |                                     |
| 🖋 Site Configurations 🗸 🗸 |                                        |                   |       |                                     |
| ADMINISTRATION            |                                        |                   |       |                                     |
| BACK TO DASHBOARD         |                                        |                   |       |                                     |
|                           |                                        |                   |       |                                     |

To add a new membership, click on "NEW MEMBERSHIP DATABASE" as shown below:

|                           | ≡  | Search here                                    | Q      | Advanced Search | 1 | × | 0 | System Administrator (IT Support) 🔻 📮 |
|---------------------------|----|------------------------------------------------|--------|-----------------|---|---|---|---------------------------------------|
|                           |    | rofessional Bodies Memb<br>Architects Database | ership |                 |   |   |   | NEW MEMBERSHIP DATABASE               |
| THE REPUBLIC OF KENYA     | 2: | Engineers Database                             |        |                 |   |   |   |                                       |
| Content ~                 |    |                                                |        |                 |   |   |   |                                       |
| 🛃 Services                | 3: | Planners Database                              |        |                 |   |   |   |                                       |
| 🌾 Other Settings 🗸 🗸      |    |                                                |        |                 |   |   |   |                                       |
| 🎽 Payment Settings 🛛 🗸    |    |                                                |        |                 |   |   |   |                                       |
| 🔓 Security 🗸 🗸            |    |                                                |        |                 |   |   |   |                                       |
| 🖌 Site Configurations 🗸 🗸 |    |                                                |        |                 |   |   |   |                                       |
| ADMINISTRATION            |    |                                                |        |                 |   |   |   |                                       |
| BACK TO DASHBOARD         |    |                                                |        |                 |   |   |   |                                       |
|                           |    |                                                |        |                 |   |   |   |                                       |
|                           |    |                                                |        |                 |   |   |   |                                       |

Fill the fields and click submit button to save details.

To view members, select either "Architects Database", "Engineers Database" or "Planner Database".

|                                                                  | Search here                                           | Q Advanced Search       | 1 🛛 🖉 😧 System Administrator (IT Support) 🔻 📮 |
|------------------------------------------------------------------|-------------------------------------------------------|-------------------------|-----------------------------------------------|
|                                                                  | Professional Bodies                                   | NEW MEMBERSHIP DATABASE |                                               |
| THE REPUBLIC OF KENYA                                            | <ul> <li>Architects Database</li> <li>View</li> </ul> |                         | in Delete                                     |
| Services                                                         | 2: Engineers Database                                 |                         |                                               |
| <ul> <li>Other Settings v</li> <li>Payment Settings v</li> </ul> | 3: Planners Database                                  |                         |                                               |
| Security v                                                       |                                                       |                         |                                               |
| Site Configurations ADMINISTRATION BACK TO DASHBOARD             |                                                       |                         |                                               |
|                                                                  |                                                       |                         |                                               |

Click view button to view the members in the selected category:

|                                                              | ≡  | Search here                                            | ۹ | Advanced Search | 1 | × | 0 | System Administrator (IT Support) 👻 📮 |  |  |  |
|--------------------------------------------------------------|----|--------------------------------------------------------|---|-----------------|---|---|---|---------------------------------------|--|--|--|
|                                                              |    | Professional Bodies Membership NEW MEMBERSHIP DATABASE |   |                 |   |   |   |                                       |  |  |  |
| THE REPUBLIC OF KENYA                                        | 1: | Trenitects Database                                    |   |                 |   |   |   | i Delete                              |  |  |  |
| Content ~                                                    | 2: | Engineers Database                                     |   |                 |   |   |   | Bereite                               |  |  |  |
| <ul> <li>Other Settings</li> <li>Payment Settings</li> </ul> | 3: | Planners Database                                      |   |                 |   |   |   |                                       |  |  |  |
| Security ∨ Site Configurations ∨                             |    |                                                        |   |                 |   |   |   |                                       |  |  |  |
| ADMINISTRATION                                               |    |                                                        |   |                 |   |   |   |                                       |  |  |  |
| & BACK TO DASHBOARD                                          |    |                                                        |   |                 |   |   |   |                                       |  |  |  |
|                                                              |    |                                                        |   |                 |   |   |   |                                       |  |  |  |

This will be the outcome:

|                                                      | Search here       | Q Advanc                           | ed Search                   | 1           | 🛛 😧 🌑 Sy                | ystem Administrator (IT Suppor | rt) 💌 🖡 |  |  |  |  |
|------------------------------------------------------|-------------------|------------------------------------|-----------------------------|-------------|-------------------------|--------------------------------|---------|--|--|--|--|
| 15.00                                                | Architects Data   |                                    |                             | IMPORT DATA | NEW ARCHITECTS DATABASE | ENTRY                          |         |  |  |  |  |
|                                                      | Show 10 • entries |                                    |                             | Search:     |                         |                                |         |  |  |  |  |
| THE REPUBLIC OF KENYA                                | # ^ MembersNo     | FullNames                          | Email                       | ٥           | Address                 | 🗘 Town 🔇                       | Actions |  |  |  |  |
| Content ~                                            | A1000             | ARCH. LAWRENCE IGNATIUS<br>NDIACHA | ndiachali@yahoo.com         |             | NAKURU                  | NAIROBI                        | 2       |  |  |  |  |
| <ul> <li>Services</li> <li>Other Settings</li> </ul> | A1001             | ARCH. SHADRACK KIPKETER<br>TULON   | info@tegoarch.co.ke         |             | 68035-00200             | NAIROBI                        |         |  |  |  |  |
| e Payment Settings ∨                                 | A1003             | ARCH. EMMANUEL J. O. GONO          | ejogono@yahoo.com           |             | 14531-00100             | NAIROBI                        | 1       |  |  |  |  |
|                                                      | A1004             | ARCH. ALLY ABOUD RAFROUF           | alraff@yahoo.co.uk          |             | 99350-80107             | MOMBASA                        |         |  |  |  |  |
| Security ~                                           | A1006             | ARCH. JOSPHAT MUENDO<br>NGUNDO     | mue2000@yahoo.com           |             | 20-00511                | ONGATA RONGAI                  |         |  |  |  |  |
|                                                      | A1008             | ARCH. NJAGAH MICHAEL<br>NJAGAH     | michaelnjagah@gmail.com     |             | 39188-00623             | NAIROBI                        |         |  |  |  |  |
|                                                      | A1009             | ARCH. JAMES NJOROGE<br>KAMAU       |                             |             | 11620-00100             | NAIROBI                        |         |  |  |  |  |
| BACK TO DASHBOARD                                    | A1010             | ARCH. OINO EVANS JUMA              | ejumaoino@hotmail.com       |             | 74060-00100             | NAIROBI                        |         |  |  |  |  |
|                                                      |                   | ARCH. STEPHEN MUNENE<br>ITUMA      | itumasm@gmail.com           |             | 3108-60200              | MERU                           |         |  |  |  |  |
|                                                      | A1012             | ARCH TERESA ANDIWO                 | terry@sheltersolutions.coke |             | 17095-00100             | NAIROBI                        |         |  |  |  |  |

To add a new architect entry, click on "NEW ARCHITECTS DATABASE ENTRY".

|                                                      | Search here     | Q Advanc                           | ced Search                  | 1 | Syste       | em Administrator (IT Suppor | t) 🕶 🖣  |
|------------------------------------------------------|-----------------|------------------------------------|-----------------------------|---|-------------|-----------------------------|---------|
|                                                      | Architects Data |                                    |                             |   | IMPORT DATA | NEW ARCHITECTS DATABASE I   | ENTRY   |
| THE REPUBLIC OF KENYA                                | # ^ MembersNo   | FullNames                          | Email                       | 0 | Address     | ≎ Town ≎                    | Actions |
| Content ~                                            | A1000           | ARCH. LAWRENCE IGNATIUS<br>NDIACHA | ndiachali@yahoo.com         |   | NAKURU      | NAIROBI                     | 2       |
| <ul> <li>Services</li> <li>Other Settings</li> </ul> | A1001           | ARCH. SHADRACK KIPKETER<br>TULON   | info@tegoarch.co.ke         |   | 68035-00200 | NAIROBI                     | 2       |
| Payment Settings                                     | A1003           | ARCH. EMMANUEL J. O. GONO          | ejogono@yahoo.com           |   | 14531-00100 | NAIROBI                     | 1       |
| •                                                    | A1004           | ARCH. ALLY ABOUD RAFROUF           | alraff@yahoo.co.uk          |   | 99350-80107 | MOMBASA                     | 1       |
| Security ~                                           | A1006           | ARCH. JOSPHAT MUENDO<br>NGUNDO     | mue2000@yahoo.com           |   | 20-00511    | ONGATA RONGAI               | 2       |
| Site Configurations V                                | A1008           | ARCH. NJAGAH MICHAEL<br>NJAGAH     | michaelnjagah@gmail.com     |   | 39188-00623 | NAIROBI                     | 2       |
|                                                      | A1009           | ARCH. JAMES NJOROGE<br>KAMAU       |                             |   | 11620-00100 | NAIROBI                     | 2       |
| & BACK TO DASHBOARD                                  | A1010           | ARCH. OINO EVANS JUMA              | ejumaoino@hotmail.com       |   | 74060-00100 | NAIROBI                     | 1       |
|                                                      | A1011           | ARCH. STEPHEN MUNENE<br>ITUMA      | itumasm@gmail.com           |   | 3108-60200  | MERU                        | 2       |
|                                                      | A1012           | ARCH TERESA ANDIWO                 | terry@sheltersolutions.coke |   | 17095-00100 | NAIROBI                     |         |

To edit, go to actions, click the edit button.

To delete database, select a membership database and click "DELETE".

|                       | Search here Q Advance          | ed Search | 🕿 😧 System Administrator (IT Support) 👻 🗭 |
|-----------------------|--------------------------------|-----------|-------------------------------------------|
|                       | Professional Bodies Membership |           | NEW MEMBERSHIP DATABASE                   |
| THE REPUBLIC OF KENYA | © View                         |           |                                           |
| Content v             | <b>View</b>                    |           |                                           |
| ♣ Services            | 2: Engineers Database          |           |                                           |
| Other Settings        | 3: Planners Database           |           |                                           |
| Payment Settings ~    |                                |           |                                           |
| Security v            |                                |           |                                           |
| Site Configurations ~ |                                |           |                                           |
| ADMINISTRATION        |                                |           |                                           |
| BACK TO DASHBOARD     |                                |           |                                           |
|                       |                                |           |                                           |

N/B: These steps will done in similar way with engineers and planners.

## 6.3.6 Project Cost Multiplier

Click "System Settings" then navigate to "Other Settings". Click on "Project Cost Multiplier" menu item.

|                                  | Search here Q Advanced Search                | 1 🛛 🖾 🚱 System Administrato | r (IT Support) 🔻 🗭 |
|----------------------------------|----------------------------------------------|-----------------------------|--------------------|
|                                  | Project Cost Multiplier                      | NEW PROJEC                  | COST MULTIPLIER    |
| THE REPUBLIC OF KENYA            | CD Submission Form                           | Project Cost Multiplier     | Actions            |
| Content ~                        | 1 APPLICATION FOR ARCHITECTURAL PLANS CPD001 | 30000                       |                    |
| 📩 Services                       | Choose an action 🔻                           |                             |                    |
| 🌾 Other Settings 🗸 🗸             |                                              |                             |                    |
| ▹ Form Categories                |                                              |                             |                    |
| ▶ Departments                    |                                              |                             |                    |
| ▹ Zones                          |                                              |                             |                    |
| Permitted User                   |                                              |                             |                    |
| Project Cost Multiplier          |                                              |                             |                    |
| Fixed Charges                    |                                              |                             |                    |
| Invoice API Accounts             |                                              |                             |                    |
| <ul> <li>JSON Reports</li> </ul> |                                              |                             |                    |
| Service Categories               |                                              |                             |                    |
| Membership database              |                                              |                             |                    |

To add a new project cost multiplier, click on "NEW PROJECT COST MULTIPLIER" .

|                                  | ≡                                            | Searc     | h here             | Q      | Advanced Search     |  | 1                                      | X | 😧 🌑 Syste            | em Administrator (IT Suppor | t) 🕶 🗭 |  |
|----------------------------------|----------------------------------------------|-----------|--------------------|--------|---------------------|--|----------------------------------------|---|----------------------|-----------------------------|--------|--|
|                                  | Project Cost Multiplier<br>Show 10 • entries |           |                    |        |                     |  | NEW PROJECT COST MULTIPLIER<br>Search: |   |                      |                             |        |  |
| THE REPUBLIC OF KENYA            |                                              | O ID      | Submission Form    |        |                     |  |                                        | ٥ | Project Cost Multipl | ier Actio                   | ons    |  |
| E Content v                      |                                              | 1         | APPLICATION FOR AR | CHITEC | CTURAL PLANS CPD001 |  |                                        |   | 30000                | 2                           | ê      |  |
| 📥 Services                       | Ch                                           | oose an a | action •           |        |                     |  |                                        |   |                      |                             |        |  |
| Other Settings v                 |                                              |           |                    |        |                     |  |                                        |   |                      |                             |        |  |
| Form Categories                  |                                              |           |                    |        |                     |  |                                        |   |                      |                             |        |  |
| ▶ Departments                    |                                              |           |                    |        |                     |  |                                        |   |                      |                             |        |  |
| ▹ Zones                          |                                              |           |                    |        |                     |  |                                        |   |                      |                             |        |  |
| Permitted User                   |                                              |           |                    |        |                     |  |                                        |   |                      |                             |        |  |
| Project Cost Multiplier          |                                              |           |                    |        |                     |  |                                        |   |                      |                             |        |  |
| Fixed Charges                    |                                              |           |                    |        |                     |  |                                        |   |                      |                             |        |  |
| Invoice API Accounts             |                                              |           |                    |        |                     |  |                                        |   |                      |                             |        |  |
| <ul> <li>JSON Reports</li> </ul> |                                              |           |                    |        |                     |  |                                        |   |                      |                             |        |  |
| Service Categories               |                                              |           |                    |        |                     |  |                                        |   |                      |                             |        |  |
| Membership database              |                                              |           |                    |        |                     |  |                                        |   |                      |                             |        |  |

The following form will appear. Fill and click submit button.

|                           | ≡ | Search here                           | Q            | Advanced Search | 1 | × | 0 | System Administrator (IT Support) 🔻 📮 |
|---------------------------|---|---------------------------------------|--------------|-----------------|---|---|---|---------------------------------------|
|                           | N | ew Project Cost Mu<br>Submission Form |              |                 |   |   |   |                                       |
| WARAMBER                  |   |                                       | Contact form |                 |   |   |   | <b>T</b>                              |
| THE REPUBLIC OF KENYA     |   | Value                                 |              |                 |   |   |   |                                       |
| Content ~                 | R | eset Submit                           |              |                 |   |   |   |                                       |
| 🛻 Services                | - |                                       |              |                 |   |   |   |                                       |
| 🌾 Other Settings 🗸 🗸      |   |                                       |              |                 |   |   |   |                                       |
| 🎢 Payment Settings 🗸 🗸    |   |                                       |              |                 |   |   |   |                                       |
| Security 🗸                |   |                                       |              |                 |   |   |   |                                       |
| 🔑 Site Configurations 🗸 🗸 |   |                                       |              |                 |   |   |   |                                       |
| ADMINISTRATION            |   |                                       |              |                 |   |   |   |                                       |
| BACK TO DASHBOARD         |   |                                       |              |                 |   |   |   |                                       |
|                           |   |                                       |              |                 |   |   |   |                                       |
|                           |   |                                       |              |                 |   |   |   |                                       |

To edit a project cost, go to actions and click on the edit button as shown below. Make your changes and click submit button to save the changes.

|                                             | ≡                                         | Searcl    | h here              | Q      | Advanced Search    |  | 1 | ×                                     | 0       | System Admin    | istrator (IT Support) 🔻 | - |  |  |
|---------------------------------------------|-------------------------------------------|-----------|---------------------|--------|--------------------|--|---|---------------------------------------|---------|-----------------|-------------------------|---|--|--|
|                                             | Project Cost Multiplier Show 10 • entries |           |                     |        |                    |  |   | NEW PROJECT COST MULTIPLIE<br>Search: |         |                 |                         |   |  |  |
| THE REPUBLIC OF KENYA                       |                                           | ≎ ID      | Submission Form     |        |                    |  |   | 0                                     | Project | Cost Multiplier | r Actions               |   |  |  |
| 🔲 Content 🗸 🗸                               |                                           | 1         | APPLICATION FOR ARC | CHITEC | TURAL PLANS CPD001 |  |   |                                       | 30000   |                 |                         |   |  |  |
| 🔒 Services                                  | Ch                                        | oose an a | ction •             |        |                    |  |   |                                       |         |                 | -                       |   |  |  |
| Other Settings ~                            |                                           |           |                     |        |                    |  |   |                                       |         |                 |                         |   |  |  |
| ▹ Form Categories                           |                                           |           |                     |        |                    |  |   |                                       |         |                 |                         |   |  |  |
| Departments                                 |                                           |           |                     |        |                    |  |   |                                       |         |                 |                         |   |  |  |
| ▹ Zones                                     |                                           |           |                     |        |                    |  |   |                                       |         |                 |                         |   |  |  |
| Permitted User                              |                                           |           |                     |        |                    |  |   |                                       |         |                 |                         |   |  |  |
| <ul> <li>Project Cost Multiplier</li> </ul> |                                           |           |                     |        |                    |  |   |                                       |         |                 |                         |   |  |  |
| <ul> <li>Fixed Charges</li> </ul>           |                                           |           |                     |        |                    |  |   |                                       |         |                 |                         |   |  |  |
| Invoice API Accounts                        |                                           |           |                     |        |                    |  |   |                                       |         |                 |                         |   |  |  |
| <ul> <li>JSON Reports</li> </ul>            |                                           |           |                     |        |                    |  |   |                                       |         |                 |                         |   |  |  |
| Service Categories                          |                                           |           |                     |        |                    |  |   |                                       |         |                 |                         |   |  |  |
| Membership database                         |                                           |           |                     |        |                    |  |   |                                       |         |                 |                         |   |  |  |

|                       | ≡                            | Search here     | Q           | Advanced Search                |  | X | 0 | System Administrator (IT Support) 🔻 |  |
|-----------------------|------------------------------|-----------------|-------------|--------------------------------|--|---|---|-------------------------------------|--|
|                       | Edit Project Cost Multiplier |                 |             |                                |  |   |   |                                     |  |
| NARAMBER              |                              | Submission Form | APPLICATION | FOR ARCHITECTURAL PLANS CPD001 |  |   |   | T                                   |  |
| THE REPUBLIC OF KENYA |                              | Value           | 30000       |                                |  |   |   |                                     |  |
| 希 Dashboard           |                              | Reset Submit    |             |                                |  |   |   |                                     |  |
| III Statistics        |                              |                 |             |                                |  |   |   |                                     |  |
| Applications v        |                              |                 |             |                                |  |   |   |                                     |  |
| 📑 Tasks               |                              |                 |             |                                |  |   |   |                                     |  |
| Services              |                              |                 |             |                                |  |   |   |                                     |  |
| Billing               |                              |                 |             |                                |  |   |   |                                     |  |
| 嶜 Users               |                              |                 |             |                                |  |   |   |                                     |  |
| 嶜 Reviewers           |                              |                 |             |                                |  |   |   |                                     |  |
| In Reporting          |                              |                 |             |                                |  |   |   |                                     |  |
| I SMS Logs            |                              |                 |             |                                |  |   |   |                                     |  |
| III Email Logs        |                              | No. 100         |             |                                |  |   |   |                                     |  |

To delete a project cost, go to actions and click on the delete button as shown.

|                                             | Search here Q. Advanced Search             | 1 | System A                | Administrator (IT Support) 👻 📮 |  |  |  |
|---------------------------------------------|--------------------------------------------|---|-------------------------|--------------------------------|--|--|--|
|                                             | Project Cost Multiplier                    |   | ,                       | NEW PROJECT COST MULTIPLIER    |  |  |  |
| IN KAMBER                                   | Show 10 • entries                          |   | Search:                 |                                |  |  |  |
| THE REPUBLIC OF KENYA                       | C C Submission Form                        | 0 | Project Cost Multiplier | Actions                        |  |  |  |
| Ξ Content 🗸                                 | APPLICATION FOR ARCHITECTURAL PLANS CPD001 |   | 30000                   |                                |  |  |  |
| 📥 Services                                  | Choose an action. v                        |   |                         | _                              |  |  |  |
| 🎢 Other Settings 🗸 🗸                        |                                            |   |                         |                                |  |  |  |
| Form Categories                             |                                            |   |                         |                                |  |  |  |
| <ul> <li>Departments</li> </ul>             |                                            |   |                         |                                |  |  |  |
| ▹ Zones                                     |                                            |   |                         |                                |  |  |  |
| Permitted User                              |                                            |   |                         |                                |  |  |  |
| <ul> <li>Project Cost Multiplier</li> </ul> |                                            |   |                         |                                |  |  |  |
| <ul> <li>Fixed Charges</li> </ul>           |                                            |   |                         |                                |  |  |  |
| Invoice API Accounts                        |                                            |   |                         |                                |  |  |  |
| <ul> <li>JSON Reports</li> </ul>            |                                            |   |                         |                                |  |  |  |
| Service Categories                          |                                            |   |                         |                                |  |  |  |
| Membership database                         |                                            |   |                         |                                |  |  |  |